Cloudera Edge Management 1.6.0

# **Securing Cloudera Edge Management**

**Date published: 2019-04-15 Date modified: 2023-07-27**

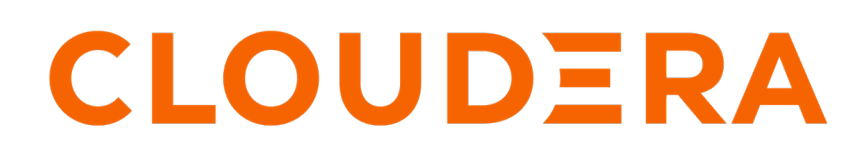

**<https://docs.cloudera.com/>**

# **Legal Notice**

© Cloudera Inc. 2024. All rights reserved.

The documentation is and contains Cloudera proprietary information protected by copyright and other intellectual property rights. No license under copyright or any other intellectual property right is granted herein.

Unless otherwise noted, scripts and sample code are licensed under the Apache License, Version 2.0.

Copyright information for Cloudera software may be found within the documentation accompanying each component in a particular release.

Cloudera software includes software from various open source or other third party projects, and may be released under the Apache Software License 2.0 ("ASLv2"), the Affero General Public License version 3 (AGPLv3), or other license terms. Other software included may be released under the terms of alternative open source licenses. Please review the license and notice files accompanying the software for additional licensing information.

Please visit the Cloudera software product page for more information on Cloudera software. For more information on Cloudera support services, please visit either the Support or Sales page. Feel free to contact us directly to discuss your specific needs.

Cloudera reserves the right to change any products at any time, and without notice. Cloudera assumes no responsibility nor liability arising from the use of products, except as expressly agreed to in writing by Cloudera.

Cloudera, Cloudera Altus, HUE, Impala, Cloudera Impala, and other Cloudera marks are registered or unregistered trademarks in the United States and other countries. All other trademarks are the property of their respective owners.

Disclaimer: EXCEPT AS EXPRESSLY PROVIDED IN A WRITTEN AGREEMENT WITH CLOUDERA, CLOUDERA DOES NOT MAKE NOR GIVE ANY REPRESENTATION, WARRANTY, NOR COVENANT OF ANY KIND, WHETHER EXPRESS OR IMPLIED, IN CONNECTION WITH CLOUDERA TECHNOLOGY OR RELATED SUPPORT PROVIDED IN CONNECTION THEREWITH. CLOUDERA DOES NOT WARRANT THAT CLOUDERA PRODUCTS NOR SOFTWARE WILL OPERATE UNINTERRUPTED NOR THAT IT WILL BE FREE FROM DEFECTS NOR ERRORS, THAT IT WILL PROTECT YOUR DATA FROM LOSS, CORRUPTION NOR UNAVAILABILITY, NOR THAT IT WILL MEET ALL OF CUSTOMER'S BUSINESS REQUIREMENTS. WITHOUT LIMITING THE FOREGOING, AND TO THE MAXIMUM EXTENT PERMITTED BY APPLICABLE LAW, CLOUDERA EXPRESSLY DISCLAIMS ANY AND ALL IMPLIED WARRANTIES, INCLUDING, BUT NOT LIMITED TO IMPLIED WARRANTIES OF MERCHANTABILITY, QUALITY, NON-INFRINGEMENT, TITLE, AND FITNESS FOR A PARTICULAR PURPOSE AND ANY REPRESENTATION, WARRANTY, OR COVENANT BASED ON COURSE OF DEALING OR USAGE IN TRADE.

# **Contents**

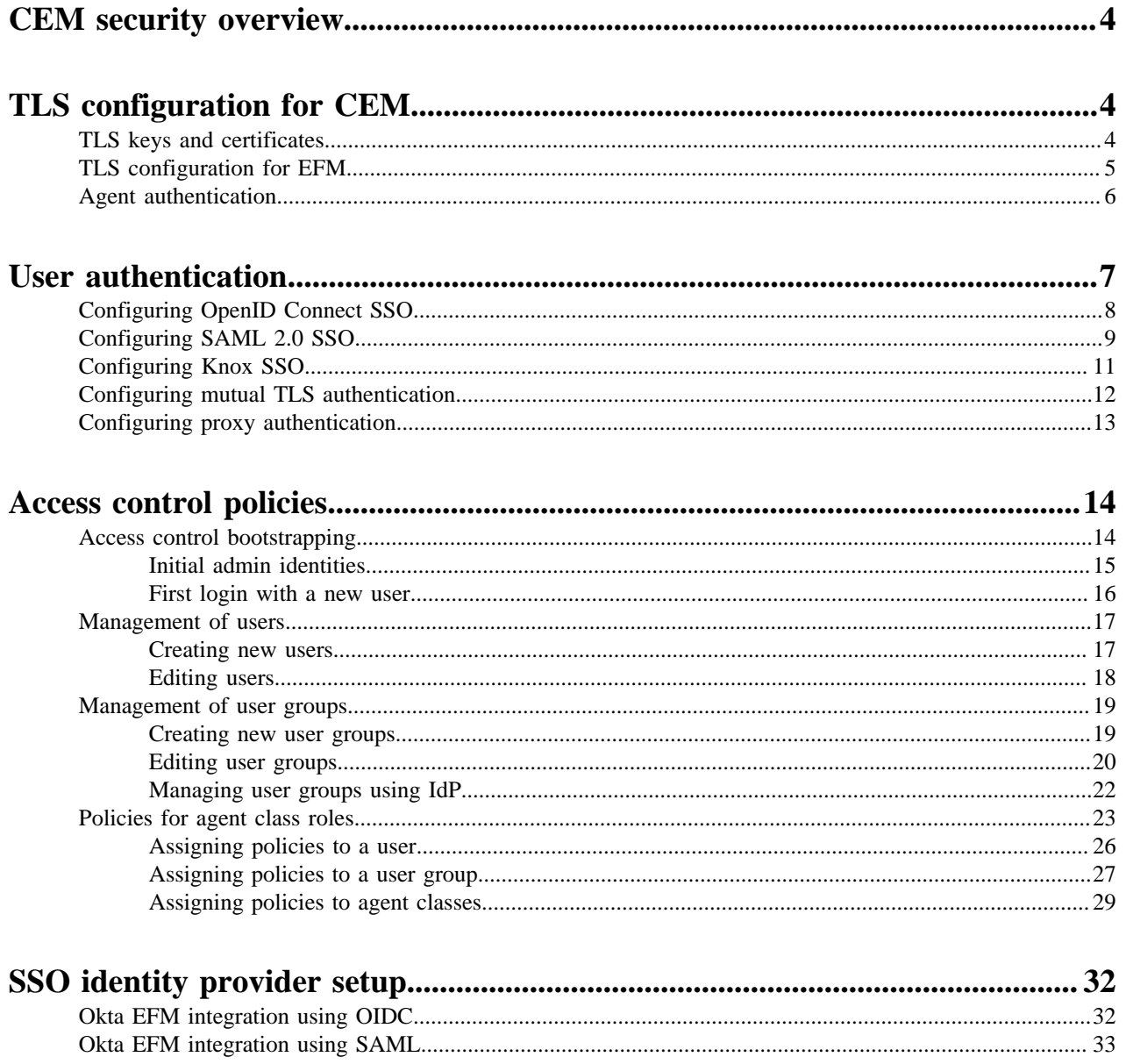

# <span id="page-3-0"></span>**CEM security overview**

Cloudera Edge Management (CEM) is not secure by default. Cloudera recommends that you must always enable security for production environment. To secure CEM, you must secure both Edge Flow Manager (EFM) and MiNiFi agents.

By default, EFM runs in an unsecured mode where the web endpoints are accessible over HTTP on all network interfaces and clients are not authenticated. When unsecured, all clients are anonymous and have full access to the application. For this reason, insecure mode should only be used for test or development purposes and when EFM is not accessible through the public Internet.

Limiting the network interfaces that the web server binds to is configurable in the efm.properties file.

efm.web.host=localhost

For production environments, security should always be enabled by configuring a TLS context and method of user authentication.

Securing CEM involves securing both the EFM server and MiNiFi agents.

The EFM server provides centralized control of MiNiFi agents. Starting with version 1.3.0, EFM provides robust options for authentication and authorization.

The high-level steps for securing a CEM system are:

- **1.** Generating or obtaining keys and certificates for EFM, MiNiFi agents, and optionally service user accounts.
- **2.** Configuring the EFM TLS context.
- **3.** Configuring MiNiFi agent TLS contexts, which allows MiNiFi agents to authenticate to a secured EFM server.
- **4.** Configuring end-user authentication for the EFM web application UI, typically as an integration with a Single Sign On (SSO) identity provider.
- **5.** Assigning access control policies to users and groups in the EFM web application UI.

For more information about the security aspects of EFM, check out the video on the Cloudera Edge Management YouTube playlist:

# <span id="page-3-1"></span>**TLS configuration for CEM**

To secure Cloudera Edge Management (CEM), learn how to secure your Edge Flow Manager (EFM) server and MiNiFi agents through TLS. Also learn about the TLS keys and certificates needed for these tasks.

## <span id="page-3-2"></span>**TLS keys and certificates**

When using Cloudera Edge Management (CEM), sensitive information are sent over the network between Edge Flow Manager (EFM) and MiNiFi agents including configuration files that contain passwords. To secure this transfer, you must configure Transport Layer Security (TLS) encryption.

TLS is an industry standard set of cryptographic protocols for securing communications over a network.

Configuring TLS involves creating a private key and a public key for use by server and client processes to negotiate an encrypted connection. In addition, TLS can use certificates to verify the trustworthiness of keys presented during the negotiation to prevent spoofing and mitigate other potential security issues.

Because TLS keys and certificates are usually specific to each enterprise organization, CEM needs these details manually configured.

To secure CEM through TLS, you need the following:

- A Certificate Authority (CA) or intermediate signing authority public certificate, used to sign certificates and verify trust. EFM uses this certificate in its truststore in order to verify the identity of MiNiFi agents by validating their certificates. MiNiFi agents use this certificate in their truststores in order to verify the identity of the EFM servers by validating their certificates.
- A public and private keypair for EFM signed by the CA, recommended one per host when doing a cluster deployment.
- A public and private keypair for MiNiFi agents signed by the CA, recommended one per agent.

Before configuring TLS, ensure that the certificates used meet the requirements.

#### **Certificate requirements**

- The EFM KeyStore must be in Java KeyStore (JKS) or PKCS #12 (PKCS12 aka .p12) format.
- The EFM KeyStore must contain only one private key entry.
- The X509v3 KeyUsage section of the certificate must include the following attributes:
	- DigitalSignature
	- Key\_Encipherment
- The X509v3 ExtendedKeyUsages section of EFM and MiNiFi agent certificates must include the following attributes:
	- clientAuth
	- serverAuth
- The signature algorithm used for certificates must be sha256WithRSAEncryption (SHA-256).
- For EFM certificates, Subject Alternate Names (SANs) are mandatory and should at least include the FQDN of the host.
- Additional names for the certificate and host can be added to the certificate as SANs.
	- Add the FQDN used for the Common Name (CN) as a DNS SAN entry.
	- If you are planning to use a load balancer for an EFM cluster, include the FQDN for the load balancer as a DNS SAN entry.

Cloudera recommends the following security protocols:

- Use certificates that are signed by a CA. Do not issue self-signed certificates.
- Generate a unique certificate per host, including MiNiFi agents. Do not use wildcard certificates.

## <span id="page-4-0"></span>**TLS configuration for EFM**

Learn about the properties that you need to set to configure TLS for Edge Flow Manager (EFM).

When TLS is disabled, EFM runs in an unsecured mode where the web endpoints are accessible over HTTP on all network interfaces and clients are not authenticated. When unsecured, all clients are anonymous and have full access to the application. For this reason, insecure mode should only be used for test or development purposes and when EFM is not accessible through the public Internet.

Limiting the network interfaces that the web server binds to is configurable in the efm.properties file.

efm.web.host=localhost

For production environments, security should always be enabled by configuring a TLS context and method of user authentication.

Securing an EFM instance starts with configuring a TLS context, also known as an SSL context. Enabling TLS enforces that all usage of the EFM web application as well as agent communication is authenticated and that the authenticated user or agent is allowed to perform requested actions based on policies.

Settings for the EFM TLS context are configured using the efm.server.ssl.\* prefixed properties in the efm.properties file:

```
efm.server.ssl.enabled=true
efm.server.ssl.keyStore=/path/to/keystore.jks
efm.server.ssl.keyStoreType=jks
efm.server.ssl.keyStorePassword=keyStorePassword
efm.server.ssl.keyPassword=keyPassword
efm.server.ssl.trustStore=/path/to/truststore.jks
efm.server.ssl.trustStoreType=jks
efm.server.ssl.trustStorePassword=trustStorePassword
efm.server.ssl.clientAuth=WANT
```
Where,

• efm.server.ssl.enabled

Set to true to enable TLS and secure EFM.

• efm.server.ssl.keyStore

The file path to the keystore containing the EFM TLS keypair.

• efm.server.ssl.keyStoreType

Set to jks or pkcs12 depending on the format of the keystore. Other formats are not supported.

• efm.server.ssl.keyStorePassword

The passphrase for the keystore.

• efm.server.ssl.keyPassword

The passphrase for the key in the keystore.

• efm.server.ssl.trustStore

The file path to the truststore containing the public certificates of the Certificate Authorities (CA) trusted by EFM.

• efm.server.ssl.trustStoreType

Set to jks or pkcs12 depending on the format of the truststore. Other formats are not supported.

• efm.server.ssl.trustStorePassword

The passphrase for the truststore.

• efm.server.ssl.clientAuth

Set to WANT to allow MiNiFi agents to authenticate to EFM with TLS client certificates, but allow users to use an alternative form of authentication (such as SSO). If users are also using mutual TLS with client certificates in browsers, then this can be set to NEED.

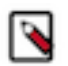

**Note:** For a clustered deployment, these properties must be set on every node in the EFM cluster.

For more information regarding generating keystores and truststores for EFM, see *TLS keys and certificates*.

#### **Related Information**

[TLS keys and certificates](https://docs.cloudera.com/cem/1.6.0/securing-cem/topics/cem-tls-keys-certificates.html)

## <span id="page-5-0"></span>**Agent authentication**

Learn about the properties that you need to set to configure TLS for MiNiFi agents.

When TLS is enabled to secure Edge Flow Manager (EFM), agents must be authenticated using client certificates. Client certificates are trusted if the Certificate Authority and any intermediate signing authorities (if applicable) are present in the EFM truststore configured as described in *TLS configuration for EFM*.

For more information on requirements for MiNiFi agent client certificates and instructions for generating new certificates, see *TLS keys and certificates*.

Cloudera recommends using a unique client certificate per agent. However, it is not a requirement.

For details about the properties that you need to set to configure TLS for MiNiFi agents, see *MiNiFi C++ agent authentication* and *MiNiFi Java agent authentication*.

#### **Related Information**

[TLS configuration for EFM](https://docs.cloudera.com/cem/1.6.0/securing-cem/topics/cem-tls-config-for-efm.html) [TLS keys and certificates](https://docs.cloudera.com/cem/1.6.0/securing-cem/topics/cem-tls-keys-certificates.html) [Integrating with the Windows certificate store](https://docs.cloudera.com/cem/1.6.0/installation-minifi-cpp-agent/topics/cem-integrating-with-windows-certificate-store.html) [MiNiFi C++ agent authentication](https://docs.cloudera.com/cem/1.6.0/securing-minifi-cpp-agent/topics/cem-minifi-cpp-agent-authentication.html) [MiNiFi Java agent authentication](https://docs.cloudera.com/cem/1.6.0/securing-minifi-java-agent/topics/cem-minifi-java-agent-authentication.html)

## <span id="page-6-0"></span>**User authentication**

You can secure Edge Flow Manager (EFM) by integrating with Single Sign-On (SSO) identity providers for login purposes. You can also manage user roles to control access to agent classes and authorized actions. Learn about the properties that you need to configure to enable user authentication within EFM.

Securing EFM requires a reliable authentication mechanism for users. EFM supports the following authentication methods:

- SSO integration with an identity provider using SAML 2.0
- SSO integration with an identity provider using OpenID Connect (OIDC)
- SSO with Apache Knox (using Knox as a gateway is not possible)
- Mutual TLS (mTLS) authentication with client certificates
- Proxy authentication

Integrating with an SSO identity provider using OIDC or SAML is the preferred approach for authenticating users. If OIDC is available, Cloudera recommends it as it is usually the easiest to configure and administer.

For service accounts, such as those that programatically interact with the EFM RESTful API for automation or monitoring purpose, mutual TLS authentication must be used, and can be enabled in addition to another mechanism such as one of the SSO login options.

MiNiFi agents use a different method of authenticating to EFM not controlled by these properties. For more information on MiNiFi agent authentication, see *Agent authentication*.

You need to set the following properties that are shared by all user authentication methods:

```
# User Authentication Properties
efm.security.user.auth.enabled=true
efm.security.user.auth.adminIdentities=admin
efm.security.user.auth.autoRegisterNewUsers=true
efm.security.user.auth.authTokenExpiration=12h
```
Where,

• efm.security.user.auth.enabled

Set to true to enable user authentication in EFM. You must also enable a specific method of authentication (oidc) saml|knox|certificate|proxy) when user authentication is enabled.

• efm.security.user.auth.adminIdentities

A comma separated list of identities needed for initial admins that can configure other user and group access policies in EFM. For more information on initial admins, see *Access control bootstrapping*.

If admin identities contain special characters such as a comma (,), then this alternative property key format can be used:

- efm.security.user.auth.adminIdentities[0]=CN=admin1, OU=systems, O=cloudera
- efm.security.user.auth.adminIdentities[1]=CN=admin2, OU=systems, O=cloudera
- ...
- efm.security.user.auth.adminIdentities[n]=CN=adminN, OU=systems, O=cloudera
- efm.security.user.auth.autoRegisterNewUsers

With SAML or OIDC, EFM can optionally create EFM user accounts for authenticated users automatically the first time that they log into EFM, rather than users needing to be explicitly created in EFM prior to first login. Set to true to enable this feature.

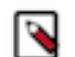

**Note:** Knox, mTLS, and Proxy authentication methods do not support this feature and ignore this property.

• efm.security.user.auth.authTokenExpiration

With SAML or OIDC, EFM issues access tokens once a user is authenticated through SSO. This property specifies the duration for which the token is valid.

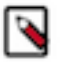

**Note:** Knox, mTLS, and Proxy authentication methods do not issue access tokens and ignores this property.

#### **Related Information**

[Agent authentication](https://docs.cloudera.com/cem/1.6.0/securing-cem/topics/cem-agent-authentication.html) [Access control bootstrapping](https://docs.cloudera.com/cem/1.6.0/securing-cem/topics/cem-access-control-bootstrapping.html)

## <span id="page-7-0"></span>**Configuring OpenID Connect SSO**

Edge Flow Manager (EFM) supports OpenID Connect (OIDC), an industry standard for using a third party as an identity provider for web applications such as EFM. Learn about the properties that you need to set for configuring OIDC SSO.

OIDC is sometimes referred to as OAuth 2 login because it is an authentication protocol that extends the authorization protocols in OAuth 2. In the terminology of OIDC, EFM is the Relying Party and the SSO identity provider is the OpenID Provider.

Before configuring EFM, you should first set up an OIDC client application configuration in your SSO identity provider. For more information about how to do this, see *SSO identity provider setup*.

Before configuring OIDC, EFM should already be configured to use TLS. OIDC authentication requires passing an access token to EFM that is vulnerable to compromise if TLS is not enabled, and therefore EFM does not allow using OIDC authentication without TLS enabled. For more information on enabling TLS in EFM, see *TLS configuration for EFM*.

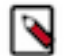

**Note:** To use OIDC in a clustered EFM environment, sticky sessions should be enabled in the EFM load balancer.

To enable OIDC in EFM, configure the following properties in the efm.properties file:

```
efm.security.user.oidc.enabled=true
efm.security.user.oidc.issuerUri=https://example.okta.com/oauth2
efm.security.user.oidc.clientId=efm
efm.security.user.oidc.clientSecret=abc123...
efm.security.user.oidc.scopes=profile,email,groups
```

```
efm.security.user.oidc.usernameAttribute=email
efm.security.user.oidc.displayNameAttribute=name
efm.security.user.oidc.groupAttribute=groups
```
Where,

• efm.security.user.oidc.enabled

Set to true to enable OIDC authentication.

• efm.security.user.oidc.issuerUri

The OpenID Provider base URI. Consult your OpenID Provider documentation for the correct value.

• efm.security.user.oidc.clientId

It must match the configured client application name from the OpenID Provider.

• efm.security.user.oidc.clientSecret

It must match the configured client secret from the OpenID Provider.

• efm.security.user.oidc.scopes

It controls what user attributes are provided from the OpenID Provider to EFM when the user authenticates.

• efm.security.user.oidc.usernameAttribute

It controls which of the user attributes provided to EFM from the OpenID Provider is used as the EFM User identity. Typically this is the email address attribute.

• efm.security.user.oidc.displayNameAttribute

If this property is provided and efm.security.user.auth.autoRegisterNewUsers is enabled, it controls which user attribute is mapped to the EFM User Display Name field when the user first logs into EFM.

• efm.security.user.oidc.groupAttribute

It must match the configured Group Claim Name from the OpenID Provider.

EFM supports OpenID Connect Discovery as a way to discover additional details it needs directly from the OpenID Provider. For this to work, the OpenID Provider must host a discovery endpoint at {issuerUri}/.well-known/openidconfiguration. This is supported by all major, modern SSO vendors offering OpenID Connect. If this endpoint is not available over the network at runtime, EFM fails to start. If this is not possible in your environment, EFM offers a set of staticConfig properties, that you need to configure, as an alternative to OpenID Connect Discovery over the network:

```
efm.security.user.oidc.staticConfig.enabled=false
efm.security.user.oidc.staticConfig.authorizationUri=
efm.security.user.oidc.staticConfig.tokenUri=
efm.security.user.oidc.staticConfig.userInfoUri=
efm.security.user.oidc.staticConfig.jwkSetUri=
```
When these properties are enabled, OpenID Connect Discovery is not performed. So, these act as an override for configuration that would normally be dynamically discovered. The correct values to use can be provided by the OpenID Provider.

**Related Information** [SSO identity provider setup](https://docs.cloudera.com/cem/1.6.0/securing-cem/topics/cem-sso-identity-provider-setup.html) [TLS configuration for EFM](https://docs.cloudera.com/cem/1.6.0/securing-cem/topics/cem-tls-config-for-efm.html)

## <span id="page-8-0"></span>**Configuring SAML 2.0 SSO**

Learn about the properties that you need to set for configuring SAML 2.0 SSO.

Before configuring Edge Flow Manager (EFM) to use SAML, you should first set up an SAML client application configuration in your SSO identity provider. For information about how to do this, see *SSO identity provider setup*.

Before configuring SAML, EFM should already be configured to use TLS. SAML authentication requires passing an access token to EFM that is vulnerable to compromise if TLS is not enabled, and therefore EFM does not allow using SAML authentication without TLS enabled. For more information on enabling TLS in EFM, see *TLS configuration for EFM*.

EFM supports Identity Provider (IdP) and Service Provider (SP) initiated flow.

To enable SAML in EFM, the following properties must be set in the efm.properties file:

```
efm.security.user.saml.enabled=true
efm.security.user.saml.metadataLocation=https://example.okta.com/app/example
/sso/saml/metadata
efm.security.user.saml.groupAttribute=groups
```
Where,

• efm.security.user.saml.enabled

Set to true to enable SAML authentication.

• efm.security.user.saml.metadataLocation

Identity provider metadata location that is used for dynamic configuration.

• efm.security.user.saml.groupAttribute

The name of a SAML assertion attribute containing group names the user belongs to.

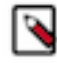

**Note:** With default configuration, Audience URI (SP Entity ID) is {baseUrl}/saml2/serviceProviderMetad ata/efmSaml, where baseUrl depends on the server configuration. Example Entity ID: https://localhost:10090/ efm/saml2/serviceProviderMetadata/efmSaml.

Optional parameters for further configuration are as follows:

```
efm.security.user.saml.entityId=efmCustomEntityId
efm.security.user.saml.signingCredentials.privateKeyLocation=/path/to/priv
ate.key
efm.security.user.saml.signingCredentials.privateKeyPassword=password
efm.security.user.saml.signingCredentials.certificateLocation=/path/to/cer
tificate.crt
efm.security.user.saml.displayNameAttribute=displayNameAttribute
```
Where,

• efm.security.user.saml.entityId

The application-defined unique identifier that is the intended audience of the SAML assertion. It is advisable to use this property when the default {baseUrl} dependent Entity ID is undesirable.

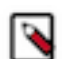

**Note:** You must ensure that the Entity ID value matches the value configured for your Identity Provider's Audience URI (SP Entity ID).

• efm.security.user.saml.signingCredentials.privateKeyLocation

Private key location for signing SAML request.

• efm.security.user.saml.signingCredentials.privateKeyPassword

Private key password.

• efm.security.user.saml.signingCredentials.certificateLocation

Certificate location for signing SAML request.

• efm.security.user.saml.displayNameAttribute

Name of the attribute field of the SAML response which can be used to populate the display name of the user.

EFM supports SAML metadata based configuration. SAML metadata is an XML document which contains information necessary for interacting with SAML-enabled identity providers. To obtain such a metadata file, you need to create a new application integration at your identity provider. For more information, see [IdP documentation](https://developer.okta.com/docs/guides/build-sso-integration/saml2/create-your-app/).

To configure the application at the IdP, the following EFM specific properties are needed:

• Single sign-on URL

This property is also known as SAML Assertion Consumer Service (ACS) URL. In case of localhost, it is https:// localhost:10090/efm/login/saml2/sso/efmSaml.

• Audience URI (SP Entity ID)

By default, this is https://localhost:10090/efm/saml2/serviceProviderMetadata/efmSaml.

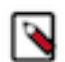

**Note:** The address, port, and contextPath can be different based on configuration. This value can be overridden by the efm.security.user.saml.entityId parameter.

After the successful IdP configuration, you can obtain the metadata.xml file. The location of that metadata file should be set in the efm.security.user.saml.metadataLocation property. The value can either be a local file system path or a location hosted by the identity provider.

If the identity provider supports SAML request signing and it is enabled, you can set up the required key and certificate in the efm.security.user.saml.signingCredentials.\* properties. The values should be file system locations, except the privateKeyPassword.

Without additional configuration, the user name is equal to the display name in EFM. If you want to provide a different display name, set up an SAML attribute at the IdP and set the name of the SAML attribute in the efm.secu rity.user.saml.displayNameAttribute property.

**Related Information** [SSO identity provider setup](https://docs.cloudera.com/cem/1.6.0/securing-cem/topics/cem-sso-identity-provider-setup.html) [TLS configuration for EFM](https://docs.cloudera.com/cem/1.6.0/securing-cem/topics/cem-tls-config-for-efm.html)

## <span id="page-10-0"></span>**Configuring Knox SSO**

Learn about the properties that you need to set for configuring Knox SSO.

#### **About this task**

Edge Flow Manager (EFM) supports Knox SSO for end user authentication with the following limitations:

- Knox cannot be used as a gateway that forwards requests to EFM.
- Knox must be accessible using the same hostname as EFM (a different port is fine). Otherwise, the authentication token issued by Knox, which is stored in a browser cookie, cannot be passed to EFM and EFM authentication fails with a Credentials not present error. This means the following:
	- For EFM clusters, Knox must be accessible through the same load balancer or reverse proxy used to access EFM nodes.
	- For individual, non-clustered EFM instances, Knox must run on the same host as EFM on a different port.

#### **Before you begin**

- You have installed Knox.
- You have installed and secured the EFM server to use TLS. For more information on enabling TLS in EFM, see *TLS configuration for EFM*.

#### **Procedure**

**1.** Obtain the Knox SSO token signing certificate in PEM format.

This is sometimes the same as the public certificate used for TLS by Knox, and can therefore be obtained using OpenSSL against the Knox host:

```
openssl s_client -servername HOSTNAME -connect HOST:PORT | sed -ne '/-BE
GIN CERTIFICATE-/,/-END CERTIFICATE-/p' > knox_server_cert_in_pem_file_f
ormat.pem
```
Sometimes, however, a different signing keypair is configured specifically for Knox SSO signing and must be obtained from that server configuration. Once you have the Knox SSO token signing certificate, save the certificate on the EFM server and ensure that the file is readable by the user running the EFM process.

**2.** Update the EFM configuration file with the following properties:

```
efm.security.user.knox.enabled=true
efm.security.user.knox.url=https://knox.mycompany.com:8443/gateway/knoxs
so/api/v1/websso
efm.security.user.knox.publicKey=path/to/knox_server_cert_in_pem_file_f
ormat.pem
efm.security.user.knox.cookieName=hadoop-jwt
efm.security.user.knox.audiences=
```
**3.** In Cloudera Manager, that manages Knox, update the Knox topology for the Knox SSO service to add the EFM hostname (or EFM load balancer hostname when clustered) to the authorized redirect URLs.

For example:

```
<service>
   <role>KNOXSSO</role>
   ...
   <param>
     <name>knoxsso.redirect.whitelist.regex</name>
    \{\text{value}\}^{\text{th}}ttps?:\/\/(efm\.hostname\.com|localhost|127\.0\.0\.1|::1):[0
-9].*$</value>
   </param>
</service>
```
**4.** Restart EFM and Knox.

**Related Information** [TLS configuration for EFM](https://docs.cloudera.com/cem/1.6.0/securing-cem/topics/cem-tls-config-for-efm.html)

## <span id="page-11-0"></span>**Configuring mutual TLS authentication**

Edge Flow Manager (EFM) supports mutual TLS (mTLS) authentication in which the client provides the EFM server with a client certificate as part of the TLS handshake, and the client certificate provides the identity of the client. Learn about the properties that you need to set for configuring mTLS.

EFM requires using mTLS for MiNiFi agent authentication as described in *Agent authentication*, and optionally offers using this form of authentication for end users as well. For example, web browsers support loading client certificates that can be passed to a web server when using a web application.

For service accounts, such as those that programatically interact with the EFM RESTful API for automation or monitoring purpose, mutual TLS authentication must be used, and can be enabled in addition to another mechanism such as one of the SSO login options.

Before configuring mTLS authentication, EFM should already be configured to use TLS. For more information on enabling TLS in EFM, see *TLS configuration for EFM*.

To enable mTLS authentication in EFM, set the following property in the efm.properties file:

efm.security.user.certificate.enabled=true

Again, this can be enabled simultaneously with another method of authentication, such as OIDC or SAML SSO, in the case that RESTful API service accounts use mTLS but web users login with SSO using username and password credentials.

EFM trusts client certificates signed by a Certificate Authority (CA) or intermediate authority present in the EFM truststore. For information on generating certificates, see *TLS keys and certificates*. For more information about configuring the EFM truststore, see *TLS configuration for EFM*.

When a client authenticates using mTLS, the client certificate DN is the user identity. For example, CN=monitoringservice, OU=systems, O=cloudera. Therefore, an admin must add a user with an identity equal to the client certificate DN in order to grant this type of user access to parts of EFM. For more information on creating users and assigning policies, see *Access control policies*.

Here is an example of accessing the EFM RESTful API using curl when mTLS authentication is enabled:

```
curl \ \ \ \ \ \ \ \ \ \ --cacert /path/to/ca-trust-cert.pem \
   --cert /path/to/user-cert.pem \
   --key /path/to/user-key.pem \
   --pass password \
  https://localhost:10090/efm/api/access
# JSON response
{"identity":" CN=user, OU=systems, O=cloudera","anonymous":false,"globalPerm
issions":{"accessAdministration":false}}
```
**Related Information**

[Agent authentication](https://docs.cloudera.com/cem/1.6.0/securing-cem/topics/cem-agent-authentication.html) [TLS configuration for EFM](https://docs.cloudera.com/cem/1.6.0/securing-cem/topics/cem-tls-config-for-efm.html) [TLS keys and certificates](https://docs.cloudera.com/cem/1.6.0/securing-cem/topics/cem-tls-keys-certificates.html) [Access control policies](https://docs.cloudera.com/cem/1.6.0/securing-cem/topics/cem-access-control-policies.html)

### <span id="page-12-0"></span>**Configuring proxy authentication**

Learn about the properties that you need to set for configuring proxy authentication.

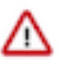

**Important:** Proxy Authentication is being deprecated and will be removed in the next EFM release.

Edge Flow Manager (EFM) can be configured to trust an HTTP reverse proxy to authenticate users externally and pass the user details with each request. This is useful in some SSO environments in which OIDC or SAML is not an option, and some gateway, proxy, or central web service handles user authentication to multiple backend services.

You need to set the following configuration options for using proxy authentication:

```
efm.security.user.proxy.enabled=true
efm.security.user.proxy.headerName=x-webauth-user
efm.security.user.proxy.ipWhitelist=
efm.security.user.proxy.dnWhitelist[0]=
```
Where,

• efm.security.user.proxy.enabled

Whether proxy authentication is enabled.

• efm.security.user.proxy.headerName

Case-insensitive header name set by the proxy holding the end user identity.

• efm.security.user.proxy.ipWhitelist

Limits trusted proxy IP addresses to prevent spoofing the user header. Comma-separated or multiple properties using the ipWhitelist[n] syntax:

- efm.security.user.proxy.ipWhitelist[0]=
- efm.security.user.proxy.ipWhitelist[1]=
- efm.security.user.proxy.dnWhitelist[0]..[n]

Limits trusted proxy client certificate DNs to prevent spoofing the user header. Use the dnWhitelist[n] syntax as it is common for certificate DNs to contain commas.

If you are using proxy authentication, Cloudera strongly recommends that you use either the DN whitelist or IP whitelist feature to specify trusted reverse proxies. If you are not using a whitelist, it is assumed that you are using some other networking mechanism to ensure that all authenticated requests are coming from a trusted client, such as only binding the EFM server to localhost and running the authenticating proxy on the same machine on a different network interface.

The following is a curl example of passing the proxy user header to the /api/access endpoint that returns the recognized current user:

```
curl -H "X-WEBAUTH-USER: alice"
         https://localhost:10090/efm/api/access
```

```
# Response:
{"identity":"alice","anonymous":false}
```
As you can see, this header can be added to any request, which is why DN whitelisting, IP whitelisting, or localhost binding should be used with proxy authentication.

## <span id="page-13-0"></span>**Access control policies**

Edge Flow Manager (EFM) uses role based access control at the agent class level. This means that everything in EFM is tied to agent classes. On top of restricting access to specific endpoints and functionality, all data returned by EFM is also filtered based on the agent classes the given user has access to. All entities, such as flows, events, and parameters are mapped to agent classes by EFM so access can be determined based on that.

EFM recognizes agent class viewer, designer, and operator roles along with the global administrator role. For more information, see *Policies for agent class roles*.

#### **Related Information**

[Policies for agent class roles](https://docs.cloudera.com/cem/1.6.0/securing-cem/topics/cem-policies-for-agent-class-roles.html)

## <span id="page-13-1"></span>**Access control bootstrapping**

After Edge Flow Manager (EFM) is secured, all access need to be authenticated and authorized.

Authentication means that EFM can verify the identity of the client or user from credentials, as configured according to the instructions provided in *User authentication*.

Authorization means that the authenticated user is allowed to perform the requested action on the requested data. Authorization in EFM is driven by local access control policies. In order to grant access control policies to users, you need an initial admin that can set up other user account access. This section provides an overview of that process.

#### **Related Information**

[User authentication](https://docs.cloudera.com/cem/1.6.0/securing-cem/topics/cem-user-authentication.html)

#### <span id="page-14-0"></span>**Initial admin identities**

To be able to register new users and assign roles to them, first you need to set up an initial admin identity which inherently has access to everything and can assign roles and admin privileges to others as needed. After the initial setup, you can remove this configuration if needed.

You can configure initial admin identities in the efm.properties file.

• efm.security.user.auth.adminIdentities

A comma separated list of identities needed for initial admins that can configure other user and group access policies in Edge Flow Manager (EFM). For example, efm.security.user.auth.adminIdentities=admin@clouder a.com. If admin identities contain special characters such as a comma (,), you can use the following alternative property key format:

- efm.security.user.auth.adminIdentities[0]=CN=admin1, OU=systems, O=cloudera
- efm.security.user.auth.adminIdentities[1]=CN=admin2, OU=systems, O=cloudera
- 
- efm.security.user.auth.adminIdentities[n]=CN=adminN, OU=systems, O=cloudera

Starting EFM with this property and logging in with the predefined identity grants you administrator access.

• efm.security.user.auth.autoRegisterNewUsers

It controls whether you create each user manually in the Administration page, or the system should do this automatically after the first login attempt for each user. This is a convenience functionality supported by the OIDC and SAML methods.

The following image shows the Administration page after initial admin login:

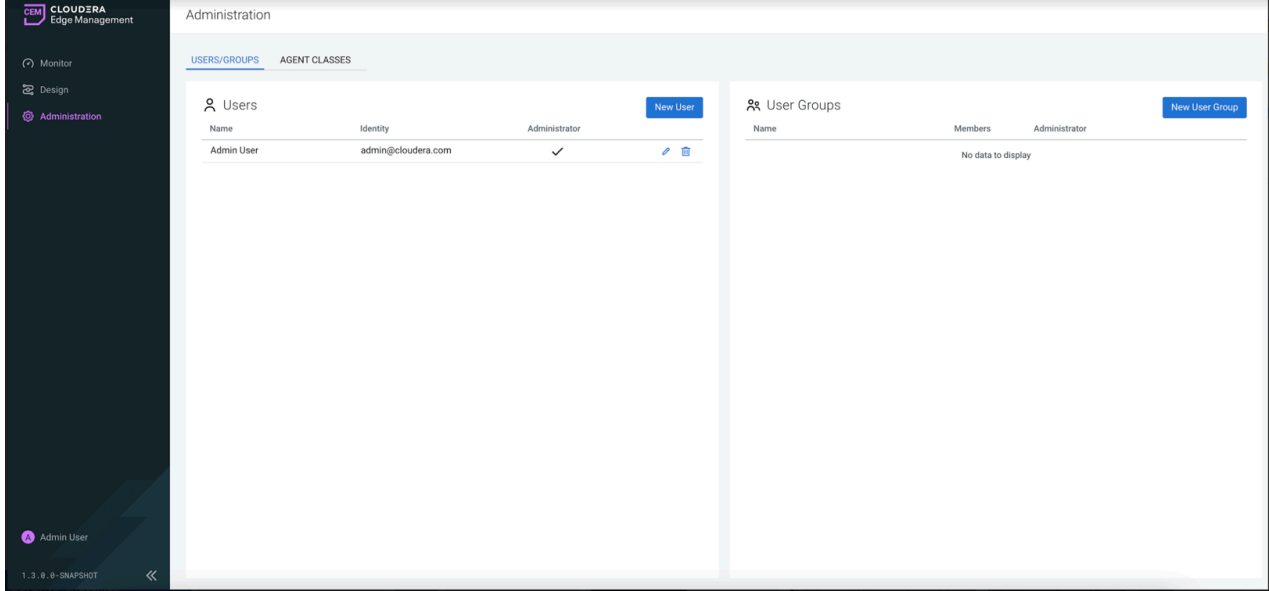

You can also configure initial admin permissions at group level. To do this, you need to set the following properties:

```
efm.security.user.auth.groups.manager=EXTERNAL
efm.security.user.auth.groups.adminIdentities=Admin-Group-Name
```
•

•

Where,

efm.security.user.auth.groups.manager

It indicates that user group management is handled externally by the IdP. Its value can be INTERNAL or EXTERNAL. The default is INTERNAL.

efm.security.user.auth.groups.adminIdentities

A comma separated list of group names needed for initial admins that can configure other user and group access policies in EFM. If group names contain special characters such as a comma (,), you can use the following alternative property key format:

- efm.security.user.auth.groups.adminIdentities[0]=Group,1
- efm.security.user.auth.groups.adminIdentities[1]=Group,2
- efm.security.user.auth.groups.adminIdentities[N]=Group,N

#### <span id="page-15-0"></span>**First login with a new user**

While the user is recognised by the identity provider, the user is unknown at this point in Edge Flow Manager (EFM). So while the login is successful, the result is an authorization error as the user has no access to anything at this point.

An administrator needs to create an EFM user with a matching identity and grant that user access to an agent class(s).

The following image shows the Administration page after initial admin login:

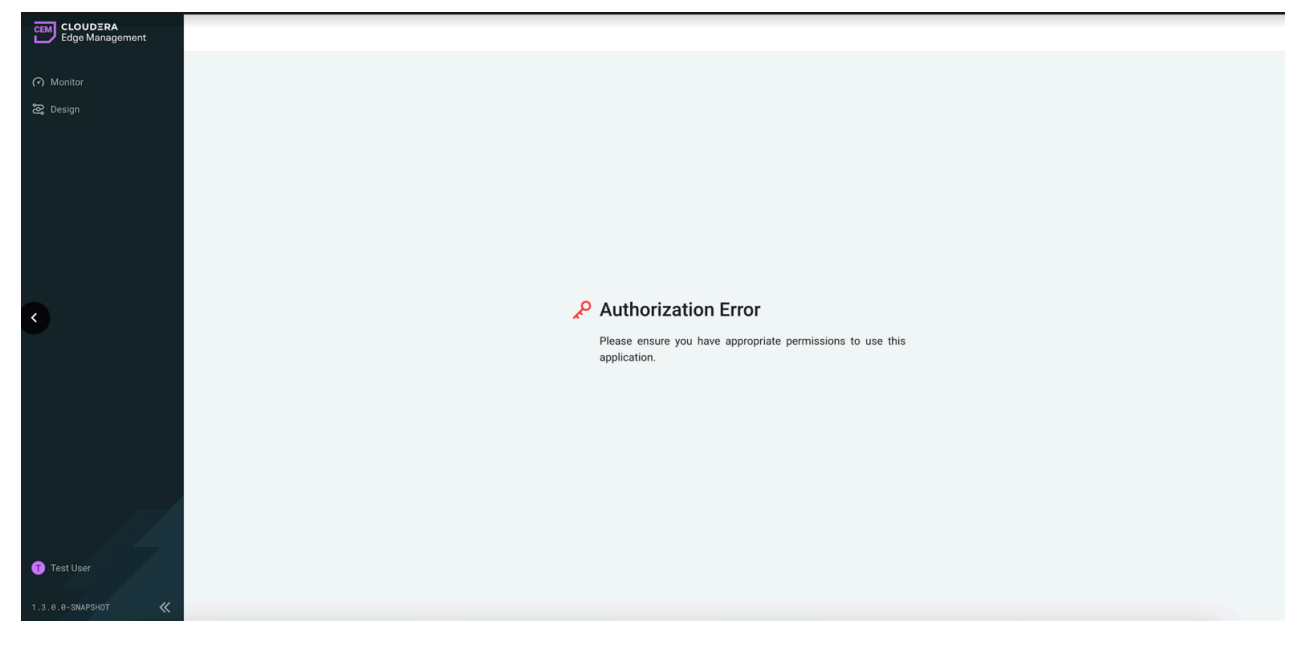

With the efm.security.user.auth.autoRegisterNewUsers property set to true, after the first login, the EFM user is automatically available in the admin view and policies can be assigned to it, as shown in the following image:

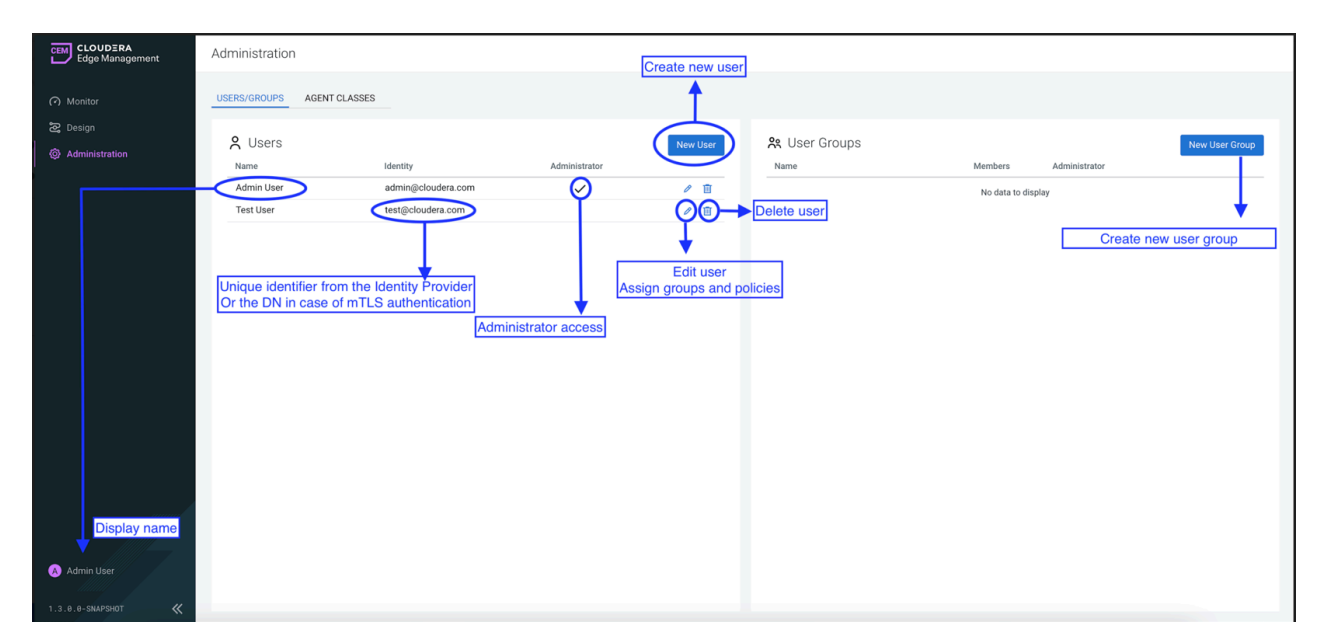

The user rights are assigned to the users based on the configured state when the login happens. This means that if policies are changed by an administrator, a re-login is required to issue a new token based on the new policies. After this, the user has access to filtered data based on the assigned policies. Everything is assigned based on agent class, so if users have no assigned role for a given agent class, they do not see anything related to it.

## <span id="page-16-0"></span>**Management of users**

Authorization in Edge Flow Manager (EFM) is tied to roles assigned to agent classes. These roles are needed to be tied to authenticated users. These users may be recognised by the identity provider so it can support the authentication process, however, the permissions of each valid user need to be managed directly in EFM.

The following sections show how to manage user:

#### <span id="page-16-1"></span>**Creating new users**

Learn how to create a new user, and define unique identity and display name for the user.

#### **Procedure**

**2.** Click New User in the Users/Groups tab to create a new user.

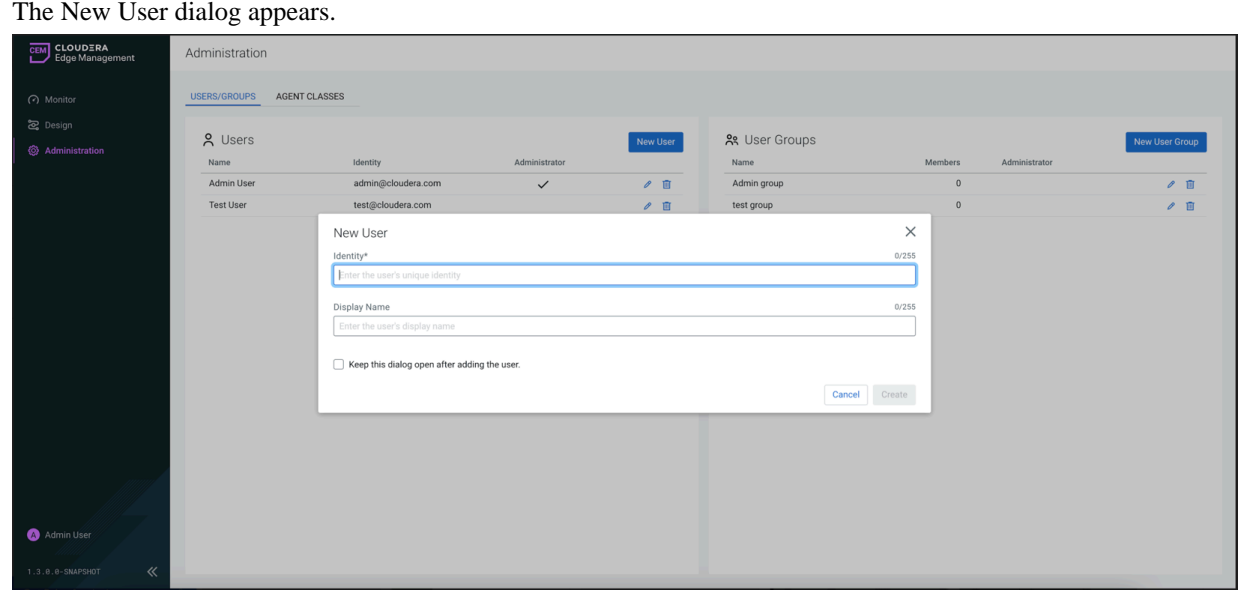

**3.** Enter the unique identity of the user.

The identity should be the unique identifier for the user provided by the identity provider, typically an email address. When using mutual TLS authentication, the identity should be the DN of the client certificate.

**4.** Enter the display name of the user.

The display name can be set to anything and represents the user in other places where the user name appears in the application. If you create a new user before the initial login, you can prevent the authorization error described above.

**5.** Click Create to create a new user.

#### <span id="page-17-0"></span>**Editing users**

After you create a user, you can assign policies and roles to them.

#### **Procedure**

**2.** In the Users/Groups tab, click the [edit] icon next to a user to edit the user.

The user page appears as shown in the following image:

| CEM CLOUDERA                            | Administration                                                                                   |                                                     |                               |                                    |                                     | $\gg$                                                                                                    |
|-----------------------------------------|--------------------------------------------------------------------------------------------------|-----------------------------------------------------|-------------------------------|------------------------------------|-------------------------------------|----------------------------------------------------------------------------------------------------|
| ⊙ Monitor<br>& Design<br>Administration | <b>AGENT CLASSES</b><br>USERS/GROUPS<br><b>A</b> Users<br>Name<br>Admin User<br><b>Test User</b> | Identity<br>admin@cloudera.com<br>test@cloudera.com | Administrator<br>$\checkmark$ | New User<br>$\ell$ ii<br>$\ell$ ii | $RS$ Us<br>Name<br>Admin<br>test gr | A Test User<br>Name<br>9/255<br><b>Test User</b><br>test@cloudera.com<br>Grant this user Administrator privilege @<br>Policies<br><b>New Policy</b><br>Role<br><b>Group Assignment</b><br><b>Agent Class</b><br>No data to display<br>Group Membership (0)<br>Add to Group<br>Administrator<br>Name<br>No data to display |
| Admin User<br>《<br>1.3.0.0-SNAPSHOT     |                                                                                                  |                                                     |                               |                                    |                                     | Apply                                                                                                    |

- **3.** Edit the name of the user.
- **4.** Click the Grant this user Administrator privilege checkbox to grant administrator privileges to the given user.
- **5.** Click New Policy to assign policies to the given user (specific role to the given agent class).
- **6.** Click Add to Group to add a given user to a group (all of the roles from the group are inherited by the user).

## **Note:**

Adding / removing members from groups are disabled when the efm.security.user.auth.groups.manager EFM property is set to *EXTERNAL*.

**7.** Click Apply.

## <span id="page-18-0"></span>**Management of user groups**

Managing access through groups is very similar to direct user access management. This is preferred when you need to manage access for multiple users. Users inherit changes made to the group, so no direct changes are needed on the individual user level.

The following sections show how to manage user groups:

#### <span id="page-18-1"></span>**Creating new user groups**

Learn how to create a new user group.

#### **Procedure**

**2.** Click New User Group, in the Users/Groups tab to create a new group.

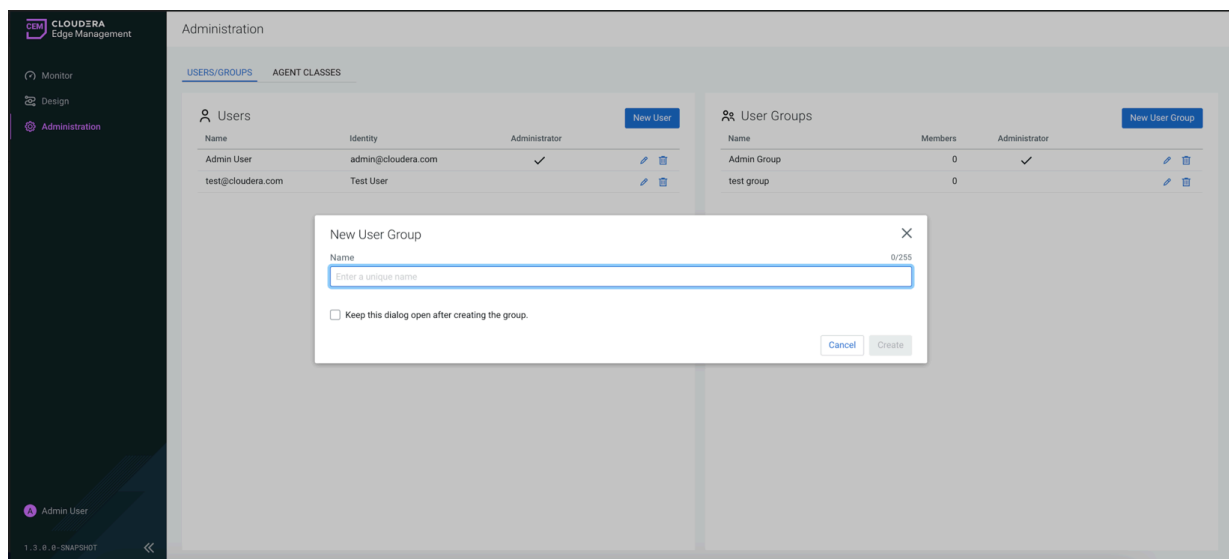

**3.** Enter a name for the user group.

The name must be unique because it represents the group in other places where the group name appears in the application.

**4.** Click Create.

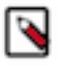

## **Note:**

Group creation is disabled when the efm.security.user.auth.groups.manager EFM property is set to *EXTERNAL*.

#### <span id="page-19-0"></span>**Editing user groups**

Learn how to assign policies and roles to user groups and add users these groups.

#### **Procedure**

- **1.** Click Administration from the left navigation in the Cloudera Edge Management UI. The Administration page appears.
- **2.** In the Users/Groups tab, click the [edit] icon next to a user group to edit the user group.
- **3.** Edit the name of the user group.

**4.** Click the Grant all group members Administrator privilege checkbox to grant administrator privileges to all group members.

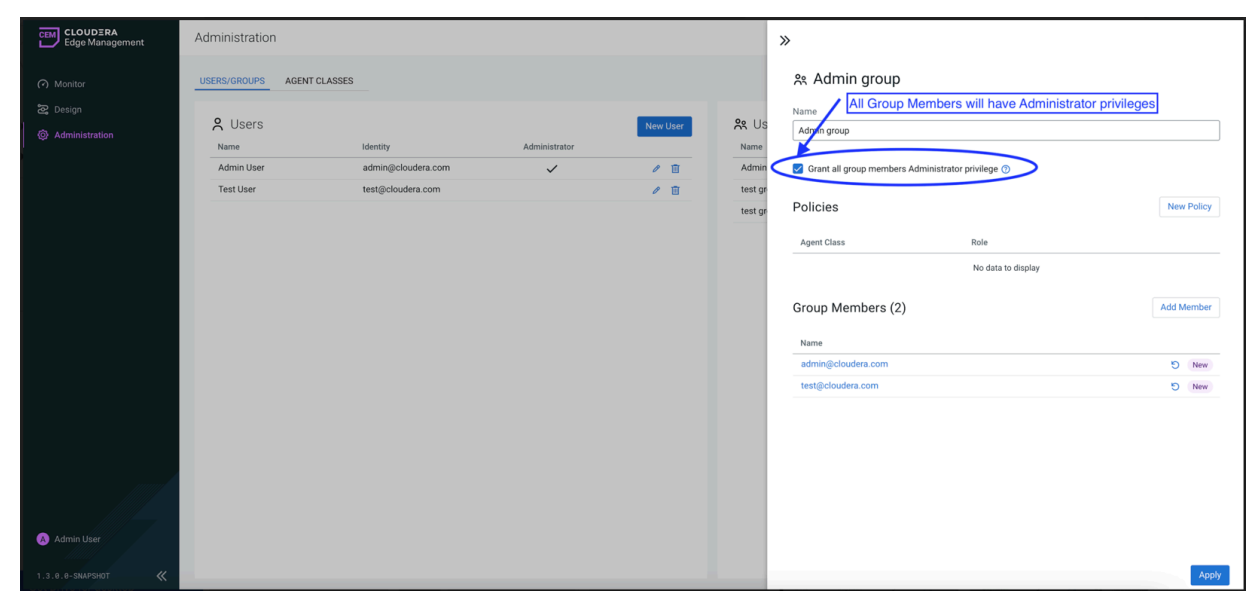

**5.** Click New Policy to assign policies to the group (specific role to the given agent class).

CEM CLOUDERA Administration  $\gg$ AGENT CLASSES est aroup 2 GROUPS & Users  $29U$ test gre Nar Admin Us test  $\overline{\varsigma}$  $\overline{\phantom{a}}$ Grant all gr test Policies Add Users to Group  $\times$ Name<sub>1</sub>  $\Box$ A Admin L A Test User ø Add

**6.** Click Add Members to add users to the group (all of the roles from the group are inherited by the members)

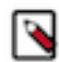

#### **Note:**

Adding / removing members from groups are disabled when the efm.security.user.auth.groups.manager EFM property is set to *EXTERNAL*.

Alternatively, you can edit a user to add the user to a group.

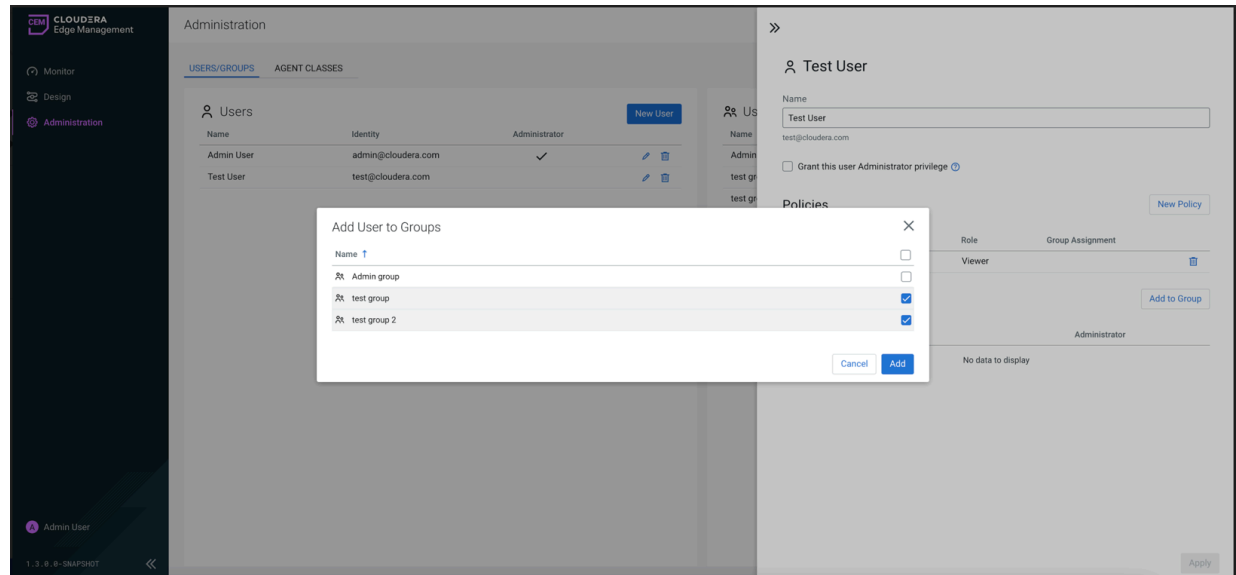

**7.** Click Apply.

#### <span id="page-21-0"></span>**Managing user groups using IdP**

Learn how to enable user group management through your Identity Provider (IdP).

#### **About this task**

In the case of OIDC / SAML providers, user groups and assignments can be exclusively managed externally using the IdP. This means that user groups can only be added or modified by the IdP, and the assignment of users to groups can solely be performed through the IdP. However, you still retain the capability to assign policies to users and groups within Edge Flow Manager (EFM).

#### **Before you begin**

Ensure that you have configured the following parameters appropriately: **For OIDC:**

- efm.security.user.oidc.scopes
- efm.security.user.oidc.groupAttribute

For more information, see *Configuration of OpenID Connect SSO*.

#### **For SAML:**

• efm.security.user.saml.groupAttribute

For more information, see *Configuration of SAML 2.0 SSO*.

#### Steps

To enable Group Management by IdP, set the following properties in the efm.properties file:

```
efm.security.user.auth.groups.manager=EXTERNAL
efm.security.user.auth.groups.filter=.*
```
Where,

• efm.security.user.auth.groups.manager

Indicates how user group management is handled: either internally or externally. When the value is set to EXTERNAL, user group management is handled by IdP. When the value is set to INTERNAL, EFM disregards any group information received from the IdP. The default value is INTERNAL.

• efm.security.user.auth.groups.filter

Users might be assigned to multiple groups on the IdP side, but EFM may only need to consider a few of these groups. You can use a regular expression to define which groups should be registered in EFM. The regex allows you to specify a pattern, and only the groups that match the defined pattern will be registered in EFM.

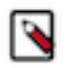

#### **Note:**

User groups and individual user-to-group assignments are updated when the user logs in to EFM. As a result, any changes to group-related data in the IdP will only become visible in EFM after the user logs in.

#### **Related Information**

[Configuration of OpenID Connect SSO](https://docs.cloudera.com/cem/1.6.0/securing-cem/topics/cem-configuration-of-openid-connect-sso.html) [Configuration of SAML 2.0 SSO](https://docs.cloudera.com/cem/1.6.0/securing-cem/topics/cem-configuration-of-saml-sso.html) [Initial admin identities](https://docs.cloudera.com/cem/1.6.0/securing-cem/topics/cem-initial-admin-identities.html)

### <span id="page-22-0"></span>**Policies for agent class roles**

Learn about different policies of an agent class that you can assign to users, and the functionalities of the policies.

Policies are tied to agent classes. EFM currently supports three roles:

• Viewer

Viewer can view designs and monitor events for the given agent class, but can not edit or publish the flows. Basically, a viewer can not do any kind of modification in the system.

**Designer** 

Designer can view and edit designs, monitor events for the given agent class, but can not publish the flow.

**Operator** 

Operator can monitor events and publish the design without editing it for the given agent class and is able to modify flow and parameter mappings.

Depending on the use case, it is possible to have multiple roles for the same user. For example, if you do not want to differentiate between a designer and an operator for a given agent class (you want the same person to edit and publish the flow), you can do that by assigning both roles to the user. The following image shows that one user can have multiple roles on the same agent class:

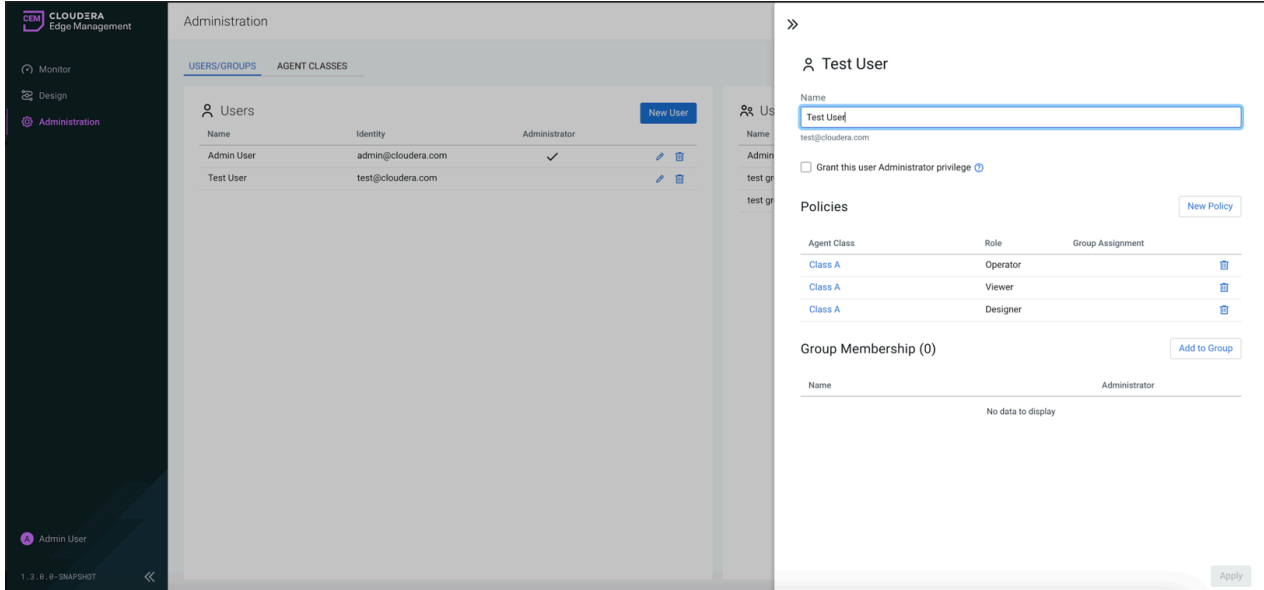

The flow designs and event lists are filtered based on authorization. So, only those items are visible, which are related to the agent class the user is assigned to. In the following case, only Class A is visible as roles are assigned only to Class A for this user (though Class B and Class C exist as well for this user).

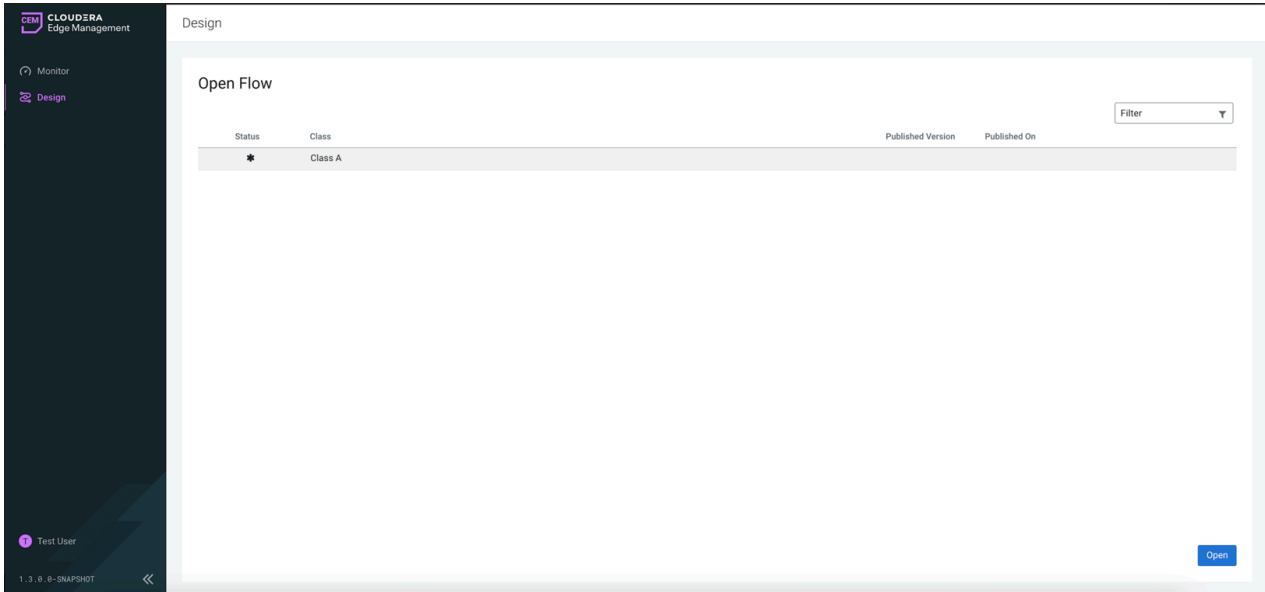

The following image shows that the users with viewer or designer roles can not publish a flow, as the Publish option is disabled:

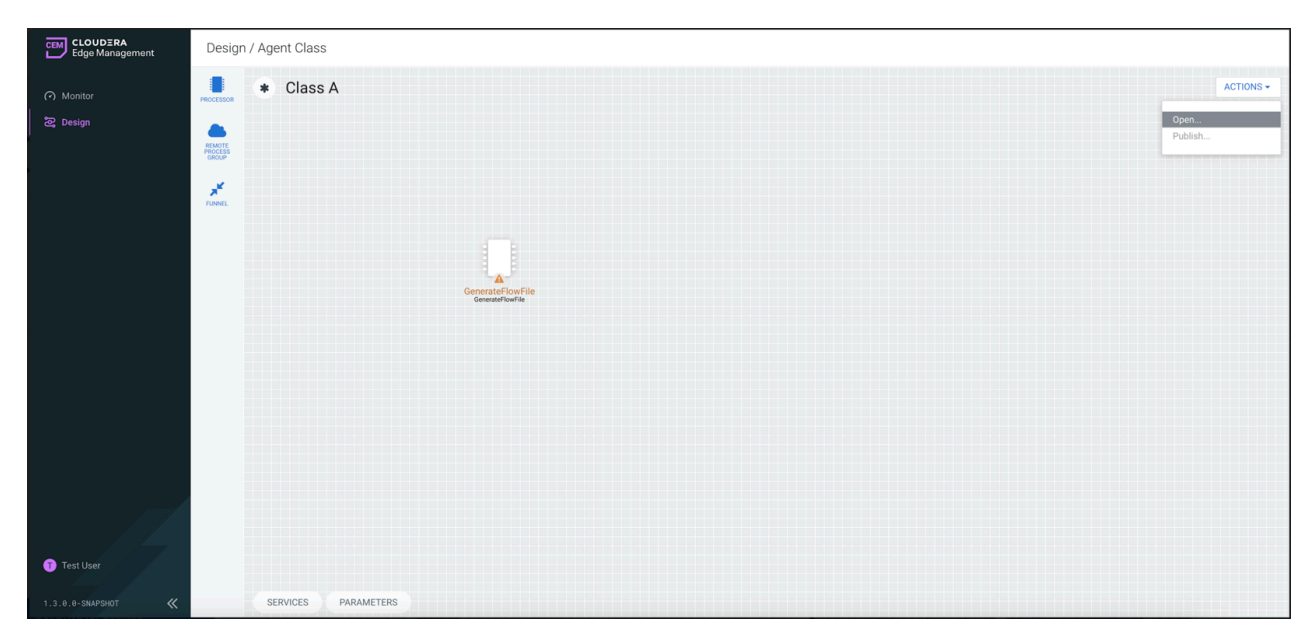

The following image shows that users with viewer or operator roles can not edit the flow, as all configurations are disabled;

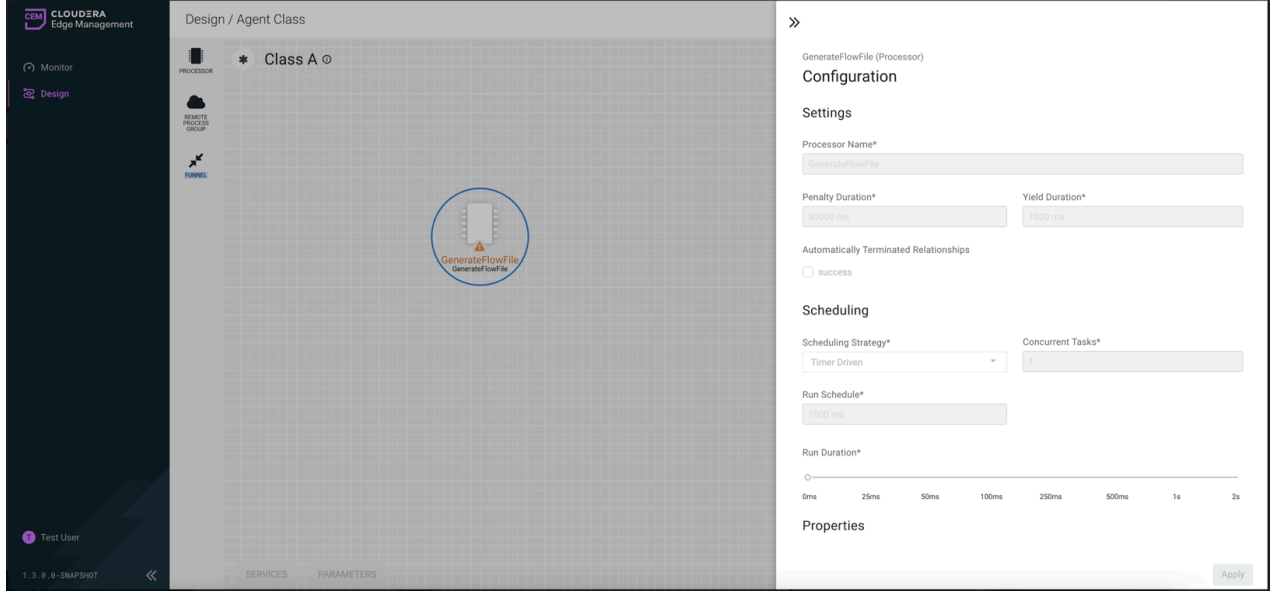

The following image shows that users with operator role can view and publish the flow but not edit:

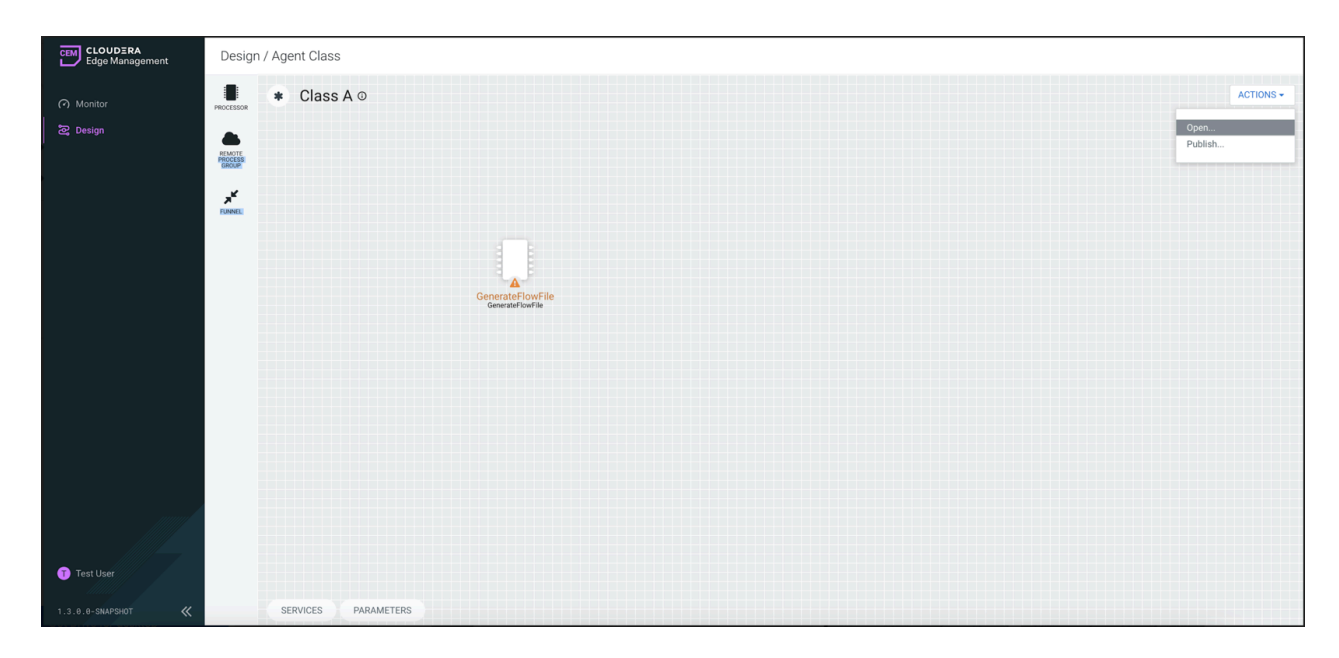

#### <span id="page-25-0"></span>**Assigning policies to a user**

Learn how to select class for a user and assign roles or policies to the user.

#### **Procedure**

- **1.** Click Administration from the left navigation in the Cloudera Edge Management UI. The Administration page appears.
- **2.** In the Users/Groups tab, click New User. Alternatively, you can click the edit icon for an existing user. The user page appears.
- **3.** Click New Policy.

The New Policy page appears.

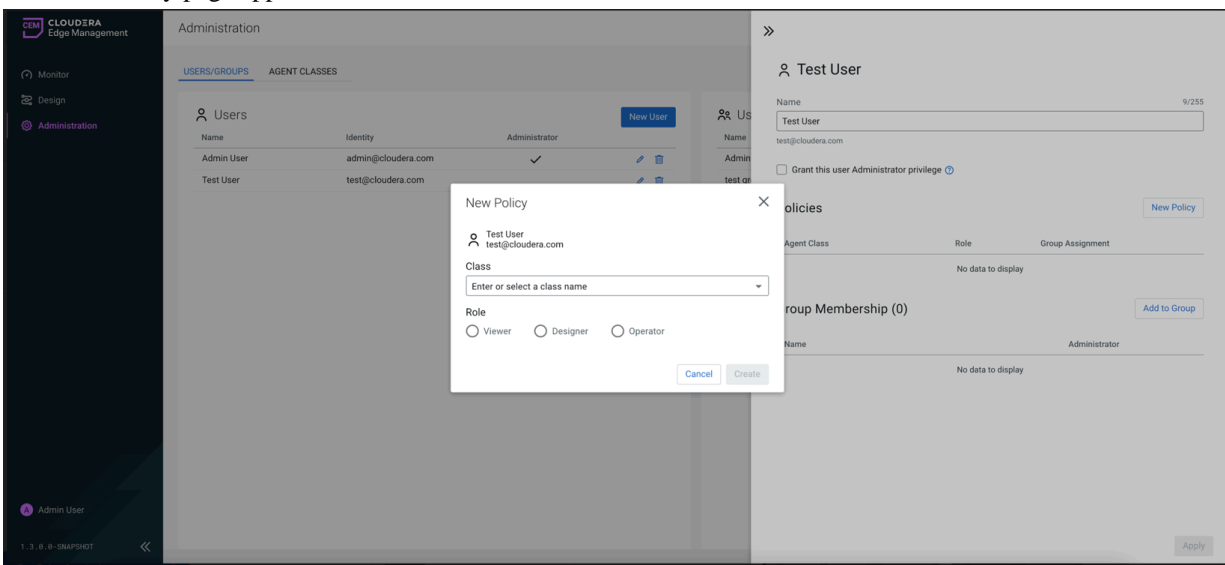

**4.** Select a class for the user.

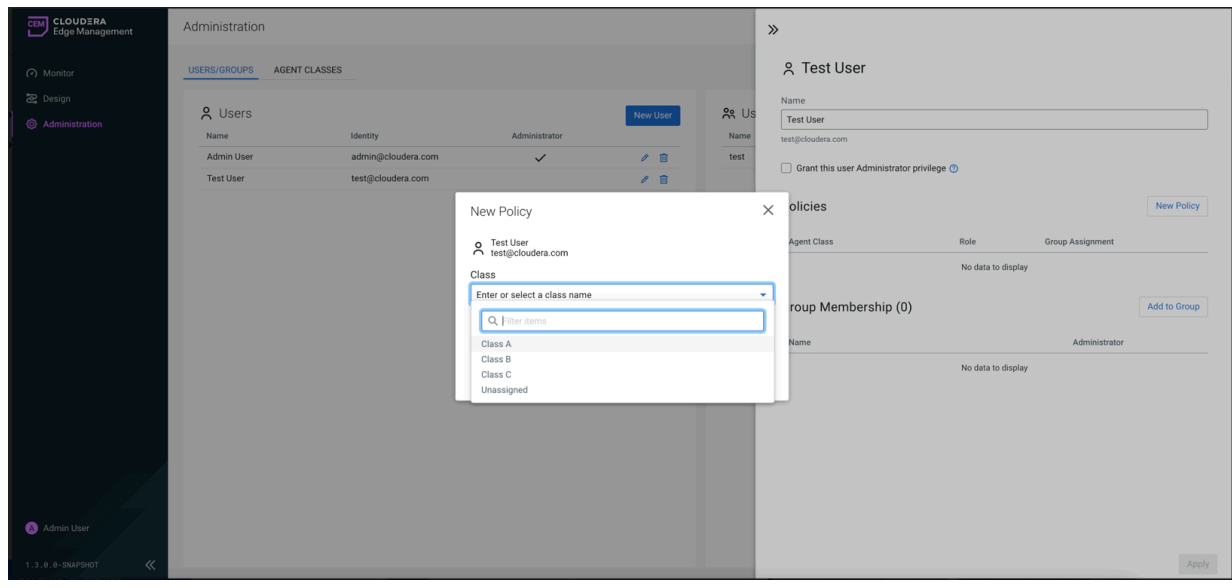

**5.** Select a role for the user.

You can assign multiple roles to a user for the same class.

**6.** Click Apply to save the changes.

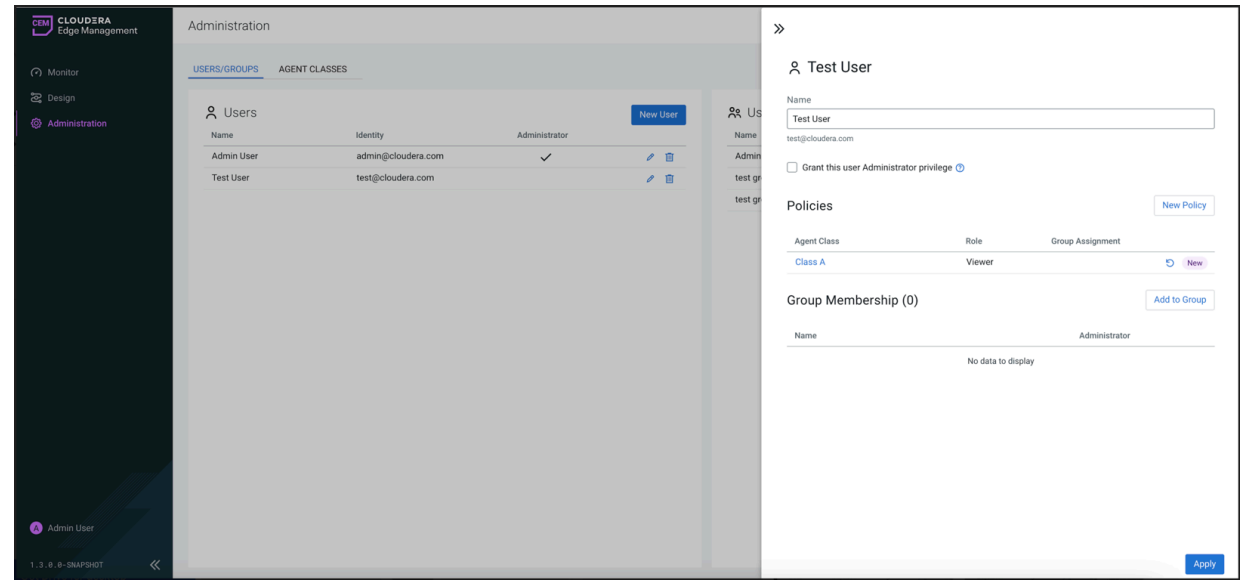

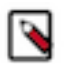

**Note:** Logging in with a prepared user (matching happens based on identity) gives the user the predefined roles, so there is no initial authorization error.

#### <span id="page-26-0"></span>**Assigning policies to a user group**

Learn how to select class for a user group and assign roles or policies to the user group.

#### **Procedure**

**2.** In the Users/Groups tab, click New User Group.

Alternatively, you can click the edit icon for an existing user group. The user group page appears.

**3.** Click New Policy.

The New Policy page appears.

**4.** Select a class for the user group.

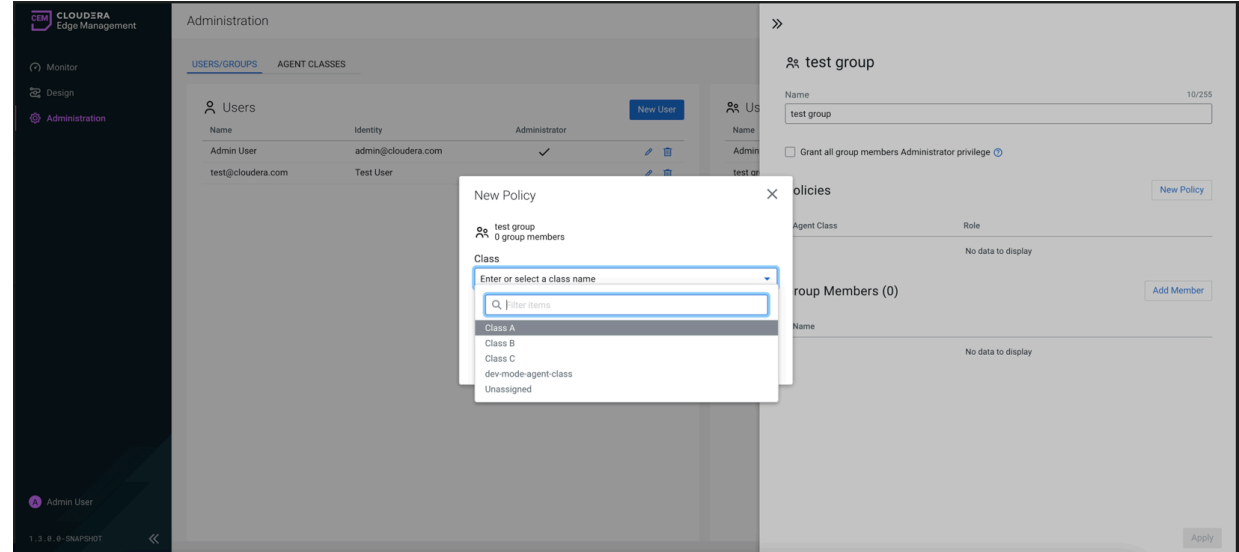

**5.** Select a role for the user group.

You can assign multiple roles to a group for the same class.

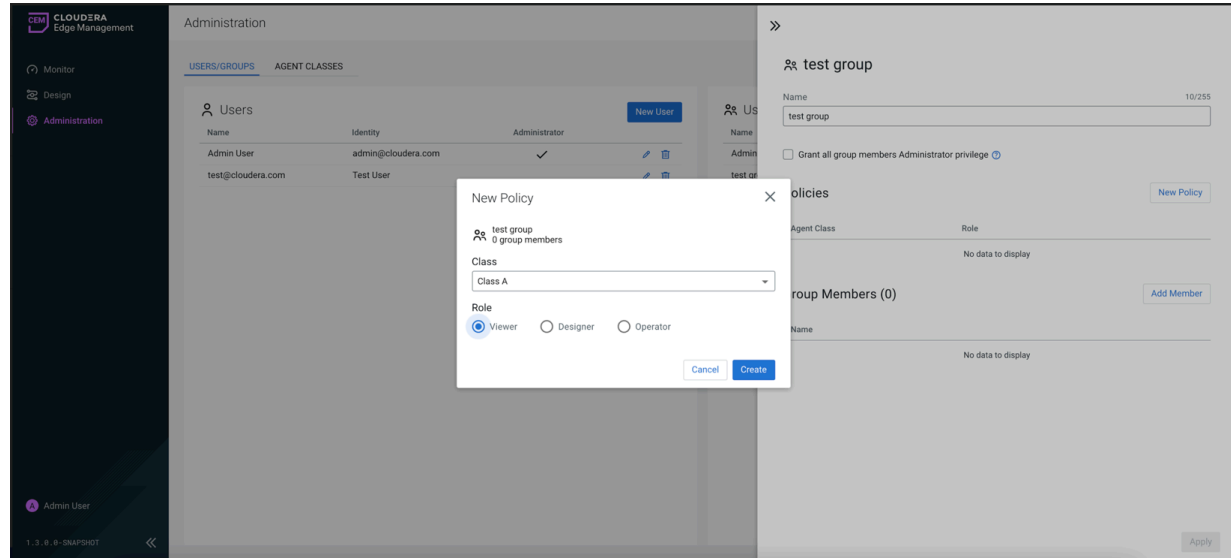

**6.** Click Apply to save the changes.

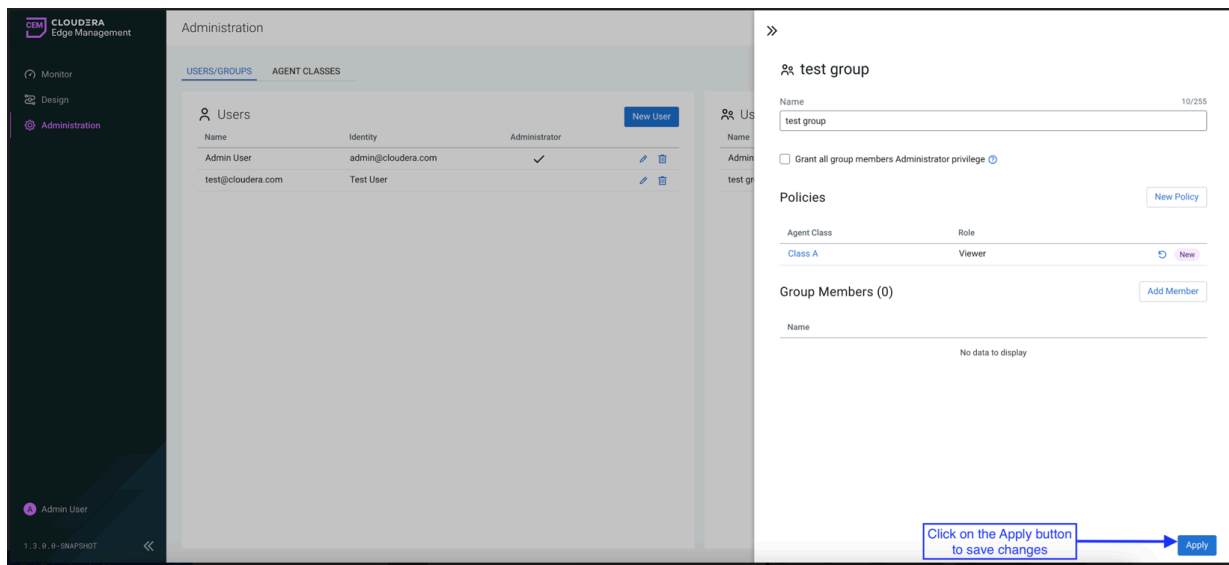

In the user edit view in the policies section, you can see which policies are direct and which are inherited through group assignment.

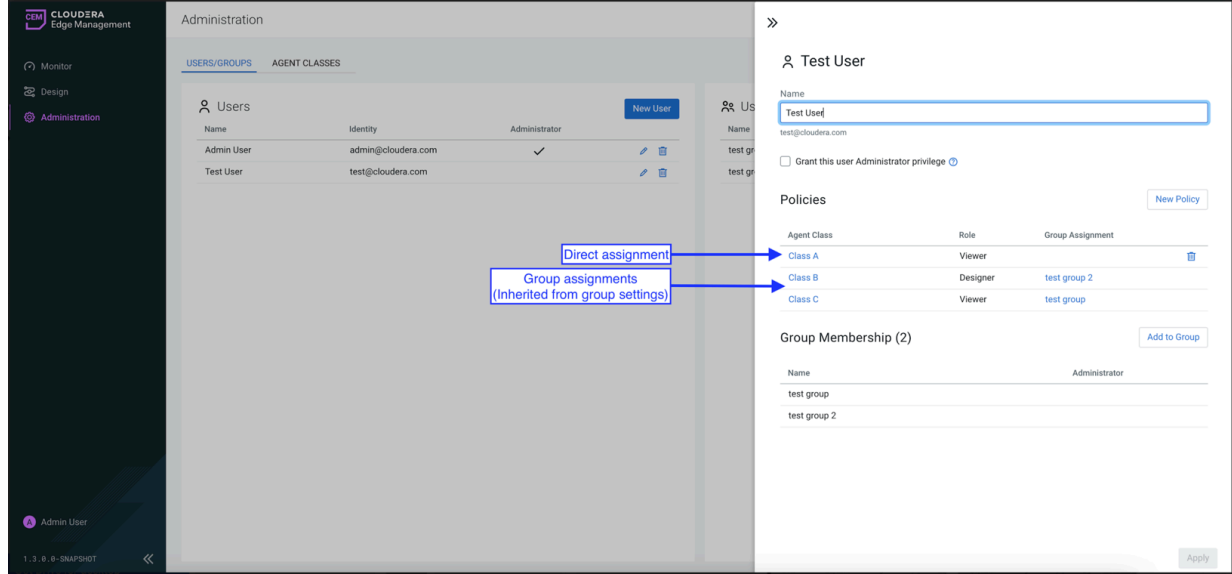

#### <span id="page-28-0"></span>**Assigning policies to agent classes**

Access control can be managed on the agent class level through the Agent Classes tab of the Administration page.

#### **Procedure**

**1.** Click Administration in the Cloudera Edge Management UI. The Administration page appears.

**2.** Go to Agent Classes tab.

List of agent classes with number of deployed agents appears.

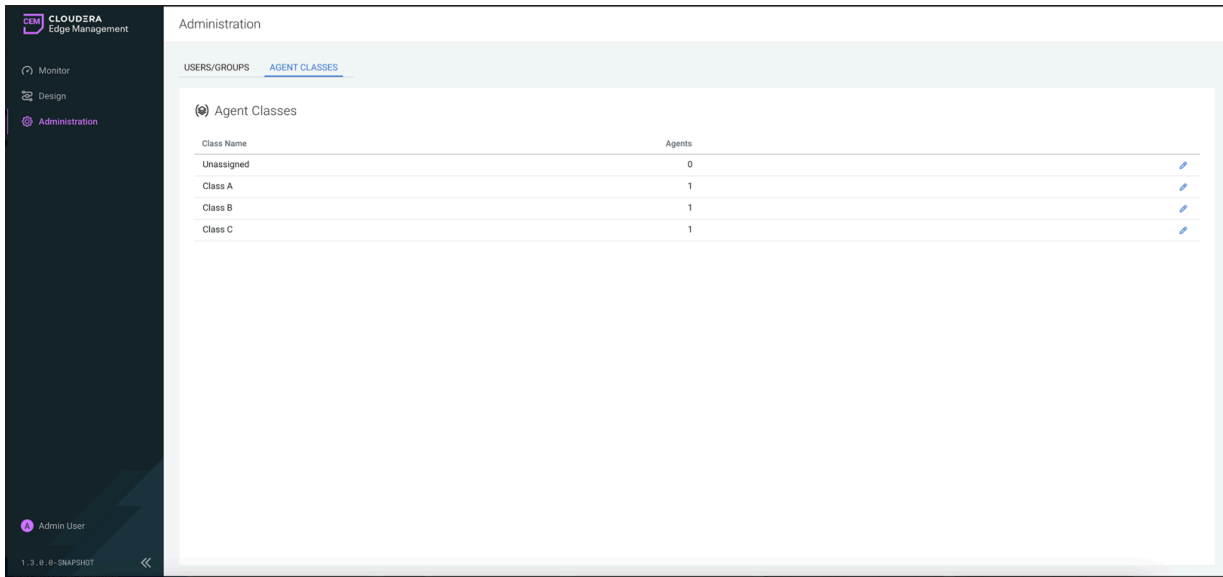

You can manage user or group level assignments for a specific agent class.

**3.** Click the edit icon beside the class you want to modify.

The class dialog appears.

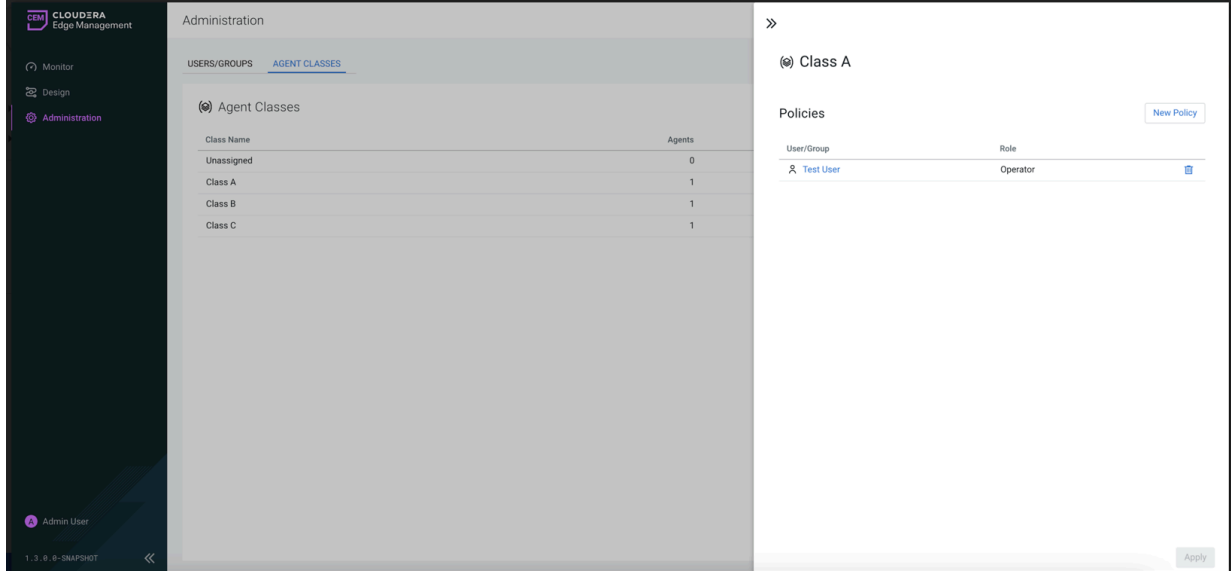

**4.** Click New Policy.

The New Policy page appears.

**5.** Select a user or user group for the agent class.

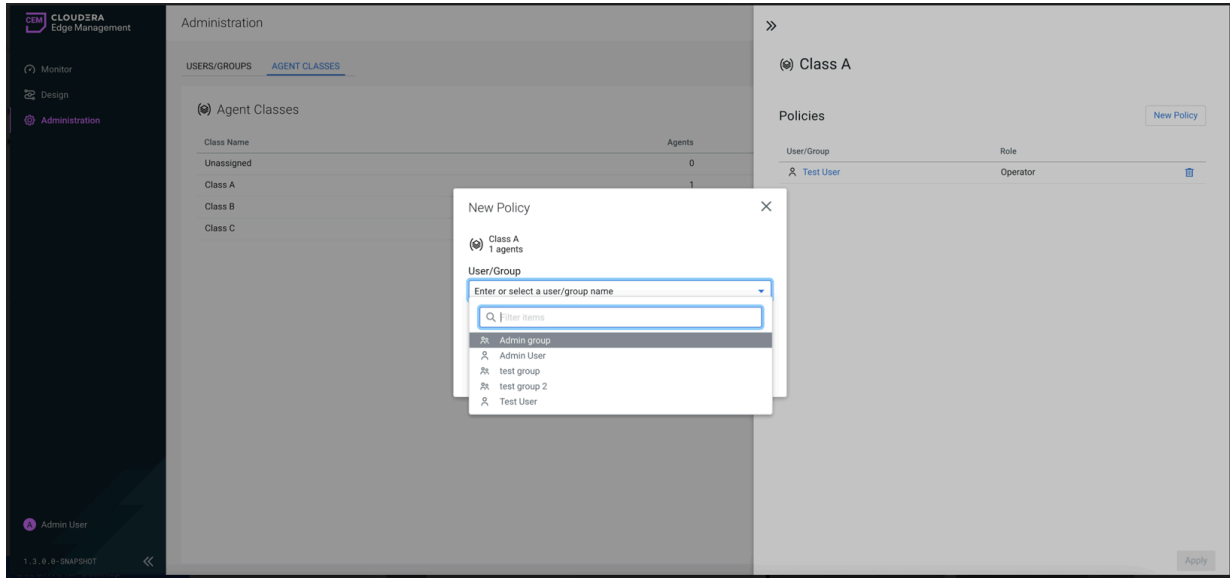

**6.** Select a role for the user or user group.

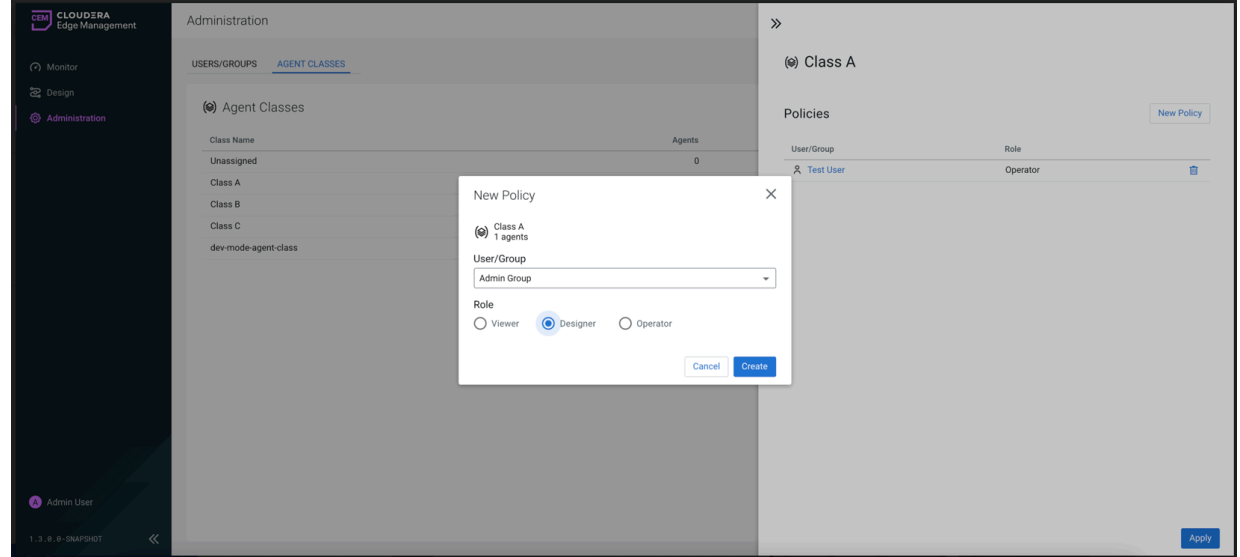

You can assign multiple roles to a user or group for the same class.

**7.** Click Apply to save changes.

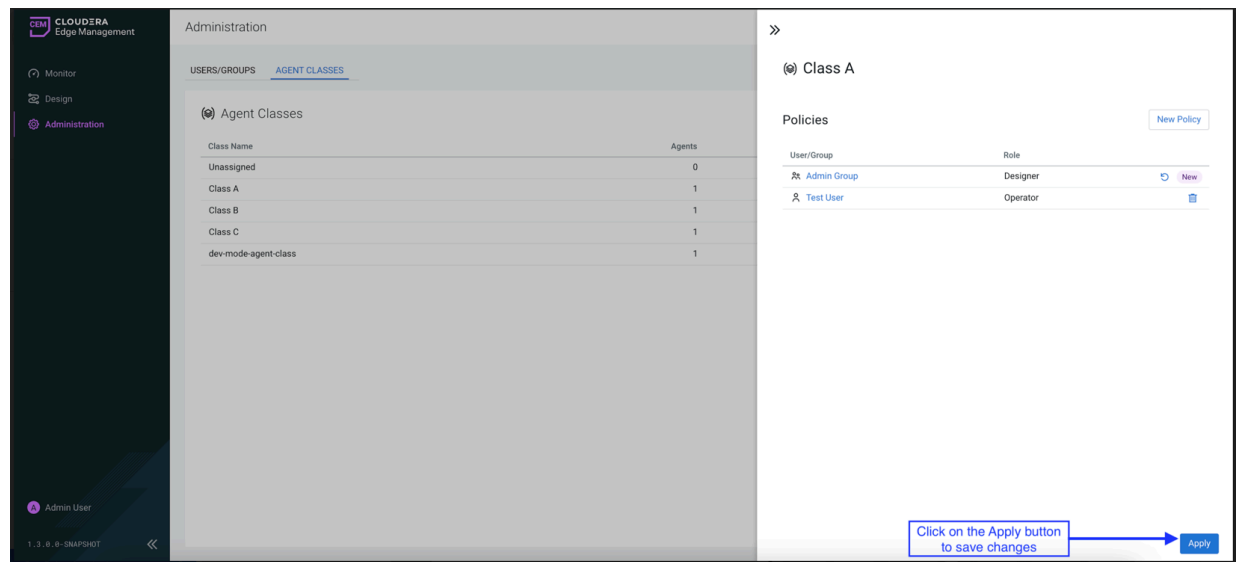

# <span id="page-31-0"></span>**SSO identity provider setup**

In order to integrate Edge Flow Manager (EFM) with a third-party single sign on (SSO) identity provider, EFM must be added to the identity provider as an application client. This enables EFM to redirect users to the identity provider for SSO login and to retrieve user details from the identity provider's backing user directory for use in EFM.

The supported protocols for identity provider integration are OpenID Connect (OIDC) and SAML 2.0. OIDC is sometimes referred to as OAuth2 login because it is an authentication protocol that extends the authorization protocols in OAuth2. OIDC and SAML 2.0 are industry standards supported by the majority of modern enterprise identity providers including Okta, Google, GitHub, Azure Active Directory and so on.

For up-to-date instructions on configuring EFM as an application client for your SSO identity provider, see the Identity Provider documentation.

## <span id="page-31-1"></span>**Okta EFM integration using OIDC**

For integrating Edge Flow Manager (EFM) with Okta, Cloudera recommends using the Okta Application Integration Wizard to add EFM as a custom application using OIDC.

For up-to-date instructions about how to add EFM as a custom application using OIDC, see [Create OIDC app](https://help.okta.com/en/prod/Content/Topics/Apps/Apps_App_Integration_Wizard_OIDC.htm) [integrations using AIW.](https://help.okta.com/en/prod/Content/Topics/Apps/Apps_App_Integration_Wizard_OIDC.htm)

You need to enter few pieces of information about EFM, asked by Okta. The following table specifies the values to provide:

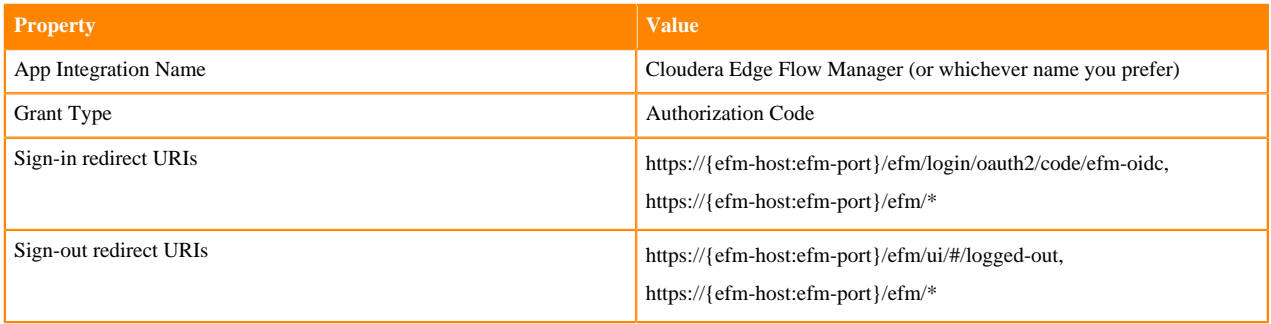

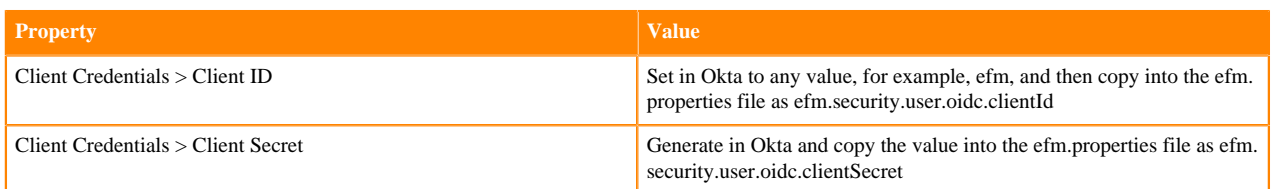

After completion, configure EFM by following the instructions in *Configuration of OpenID Connect SSO*.

**Related Information**

[Configuration of OpenID Connect SSO](https://docs.cloudera.com/cem/1.6.0/securing-cem/topics/cem-configuration-of-openid-connect-sso.html)

## <span id="page-32-0"></span>**Okta EFM integration using SAML**

For integrating Edge Flow Manager (EFM) with Okta, Cloudera recommends using the Okta Application Integration Wizard to add EFM as a custom application using SAML 2.0.

For up-to-date instructions about how to add EFM as a custom application using SAML, see [Create SAML app](https://help.okta.com/en/prod/Content/Topics/Apps/Apps_App_Integration_Wizard_SAML.htm) [integrations using AIW.](https://help.okta.com/en/prod/Content/Topics/Apps/Apps_App_Integration_Wizard_SAML.htm)

You need to enter few pieces of information about EFM, asked by Okta. The following table specifies the values to provide:

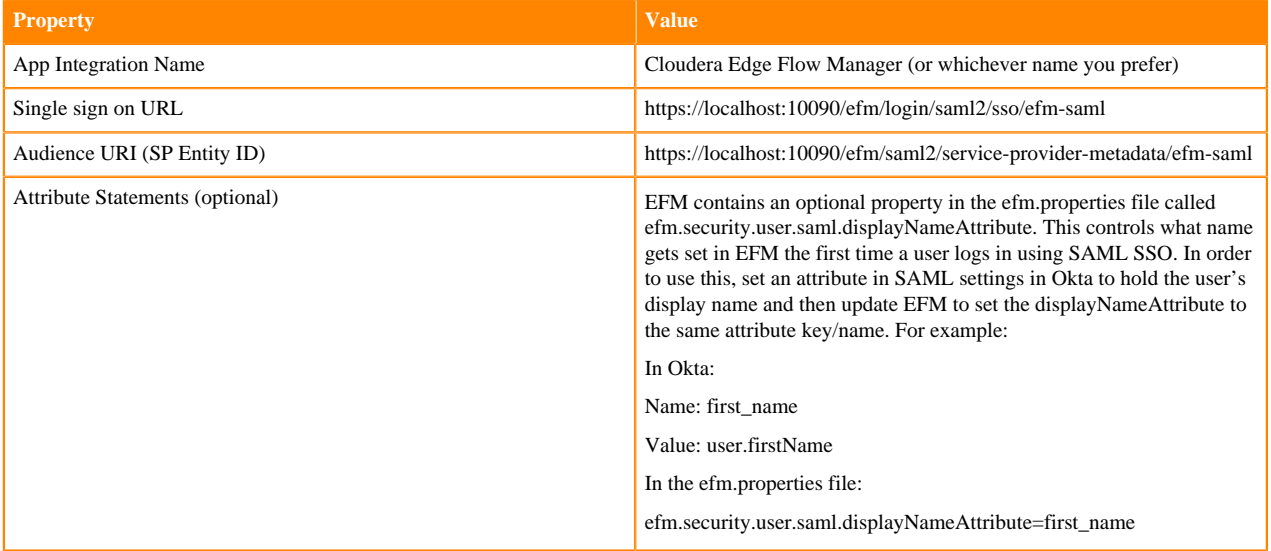

After completion, configure EFM by following the instructions in *Configuration of SAML 2.0 SSO*.

**Related Information** [Configuration of SAML 2.0 SSO](https://docs.cloudera.com/cem/1.6.0/securing-cem/topics/cem-configuration-of-saml-sso.html)